# **PosDrive NX Series**

# **PosDrive Option Board 사용자 매뉴얼**

E.A.

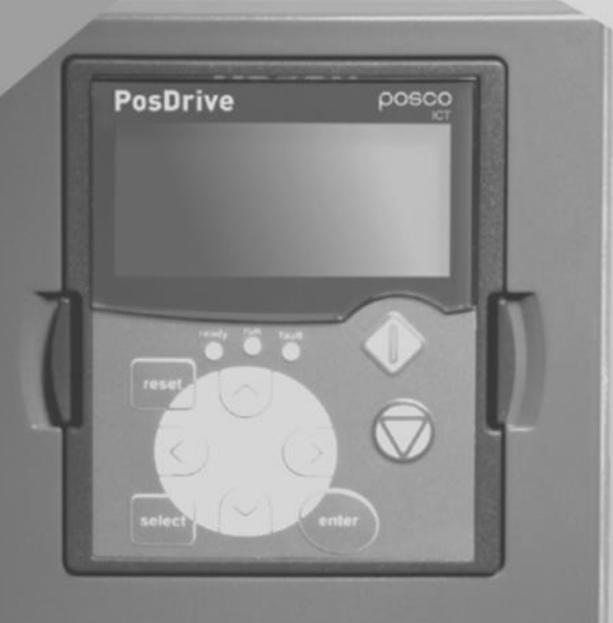

**POSCO** 

포스코DX

# **< 목 차 >**

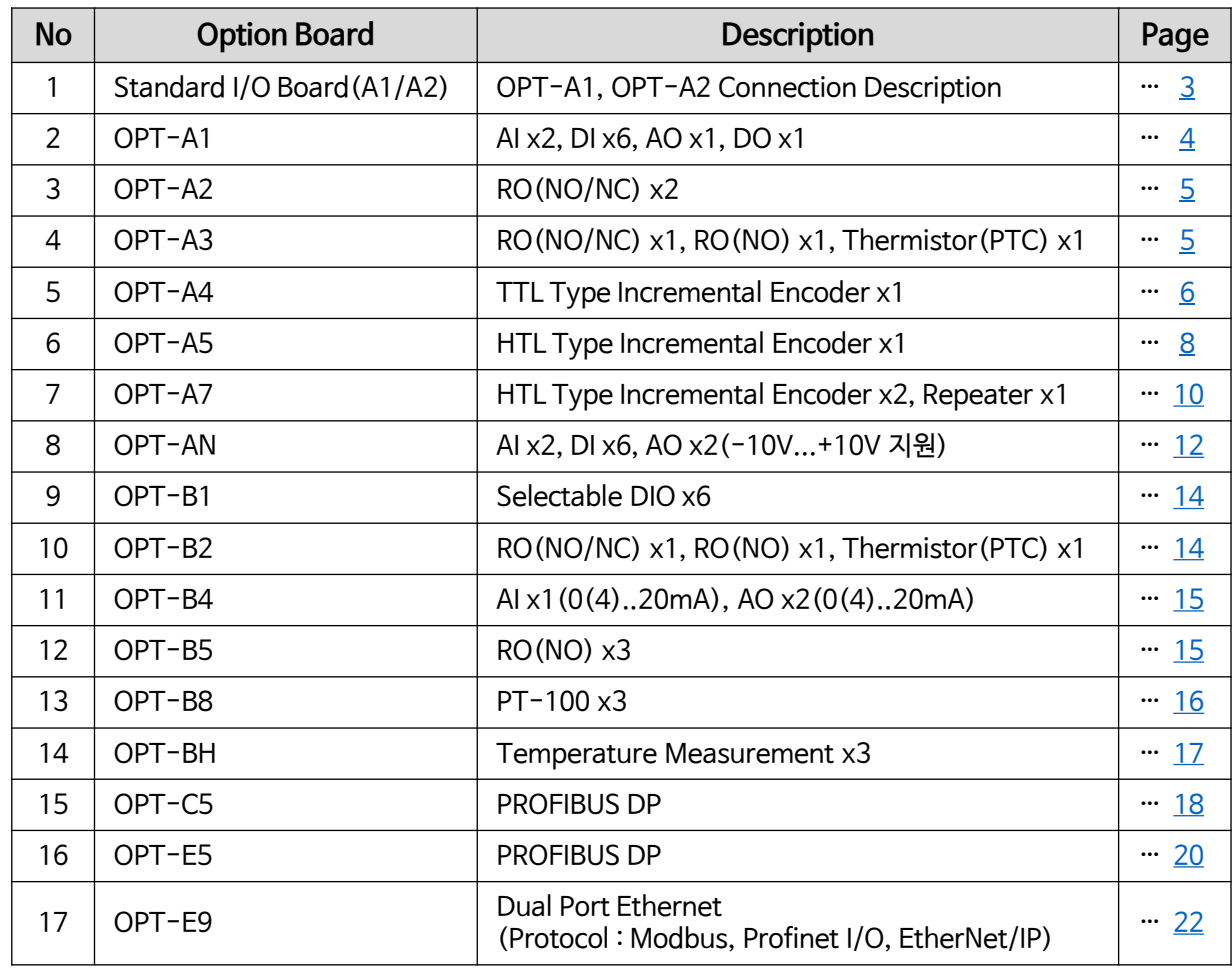

## **1. Standard I/O Board** (OPT-A1, OPT-A2)

#### ■ **Terminal Description**

<span id="page-2-0"></span>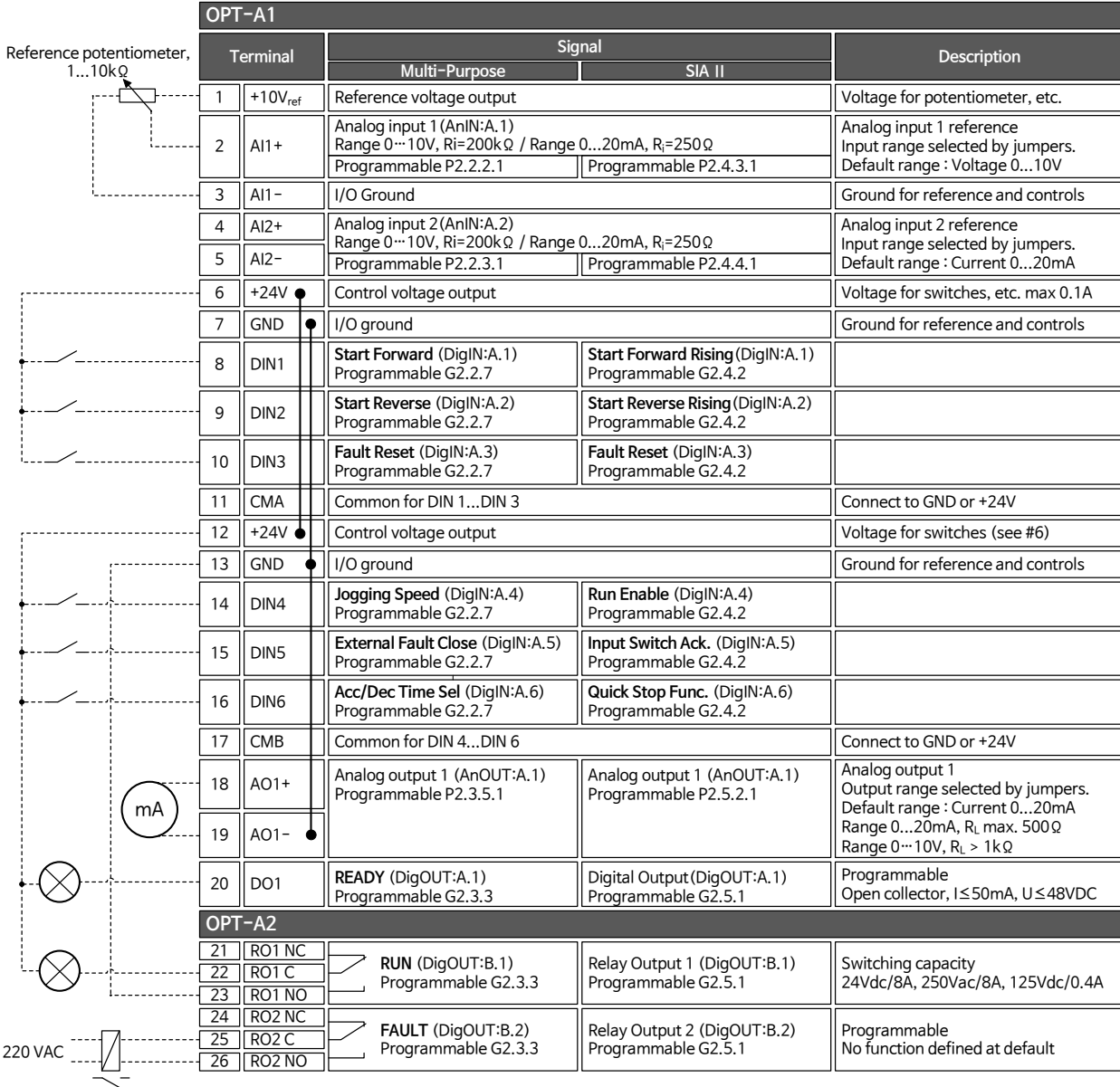

#### **◼ Control Power(DC 24V) 별도 공급 방법**

- 1. Main 전원이 Drive에 인가되면 DC Charge에 의해 자체 Control Power가 만들어 진다.
- 2. 또한 Main 전원 투입 前 Parameter 설정 작업 등을 고려하여 별도의 Control Power를 공급할 수 있다. (Diode 추가 설치 필요)

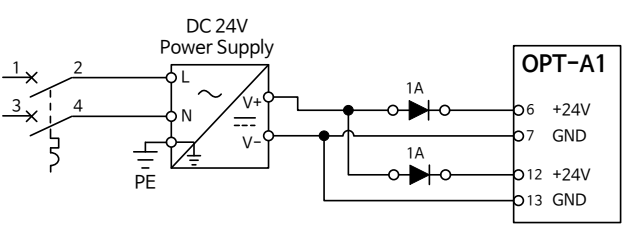

#### **◼ Digital Input 값 Keypad에서 Monitoring**

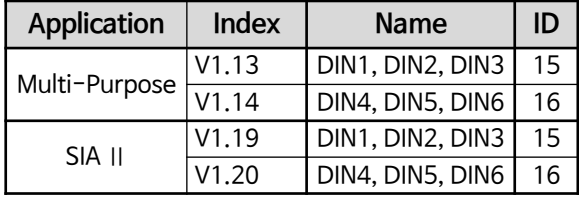

### **2. OPT-A1 Board** (Standard I/O Board)

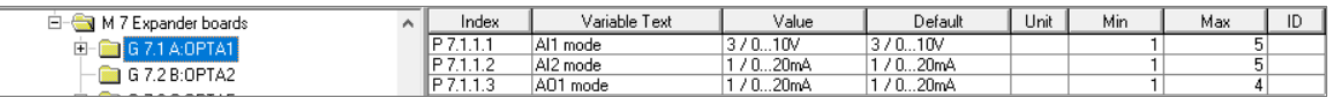

 $\overline{8}$ 창가능 Slot  $\overline{8}$  A

### **◼ Terminal & Jumper 설정 ◼ Parameter 설정**

<span id="page-3-0"></span>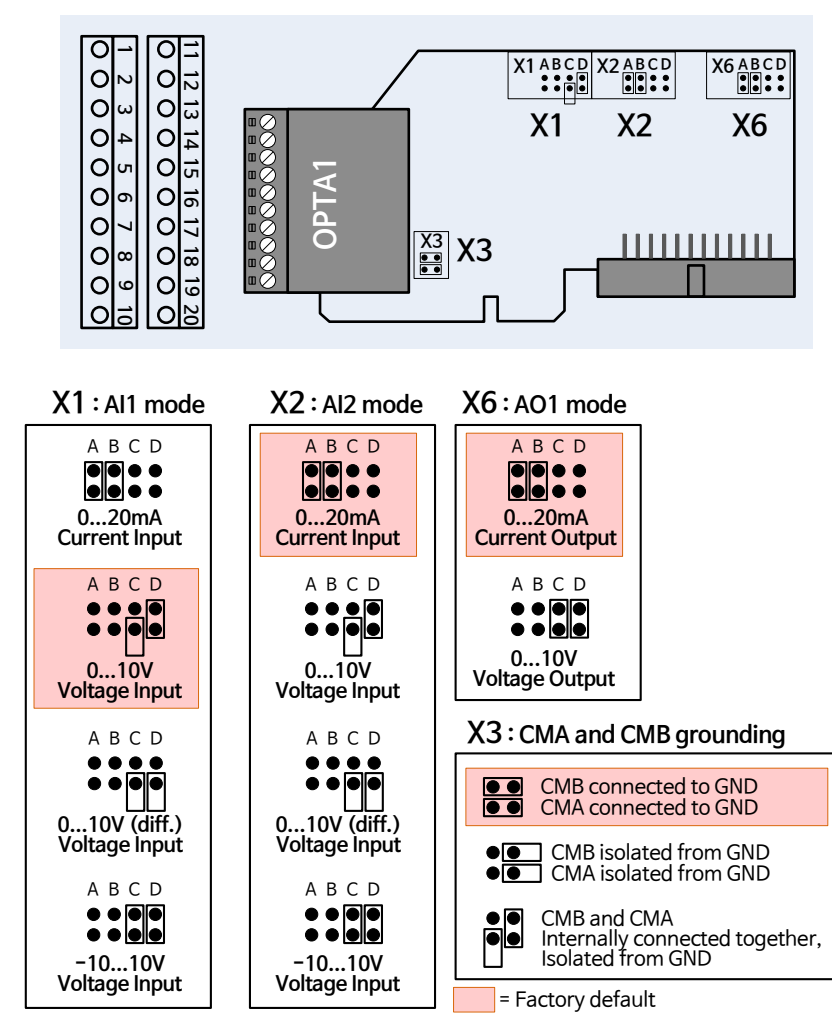

**※ 사용되는 Analog Input/Output 사양을 확인한 후,**

**Jumper(X1, X2, X6) 및 해당 Parameter를 일치되도록 설정 해야 한다.**

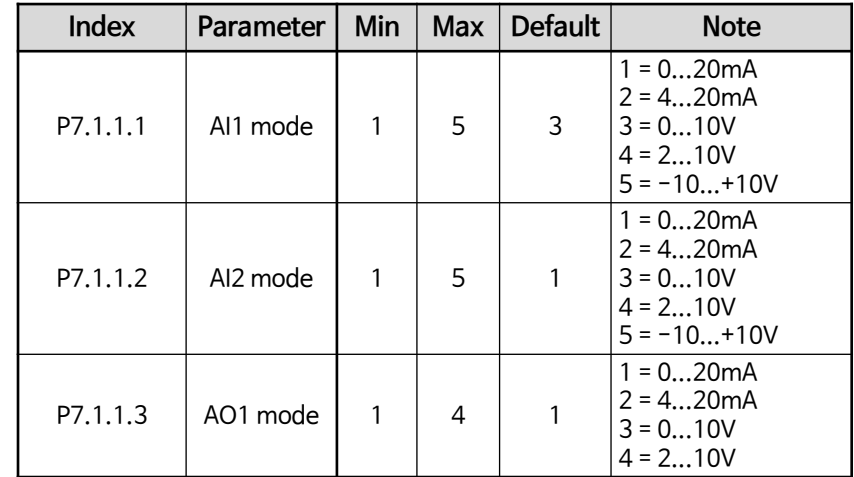

#### **◼ AI1, AI2, AO1 값 Keypad에서 Monitoring**

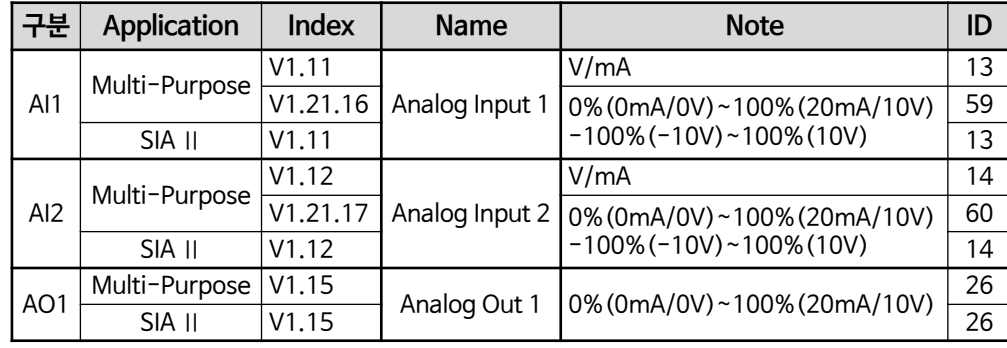

### **3. OPT-A2 Board** (Standard I/O Board)

 $\frac{1}{2}$  **2 x Relay Out** (NO/NC)

$$
31 + 12 + 13 = 101 + 101 = 101 = 10<
$$

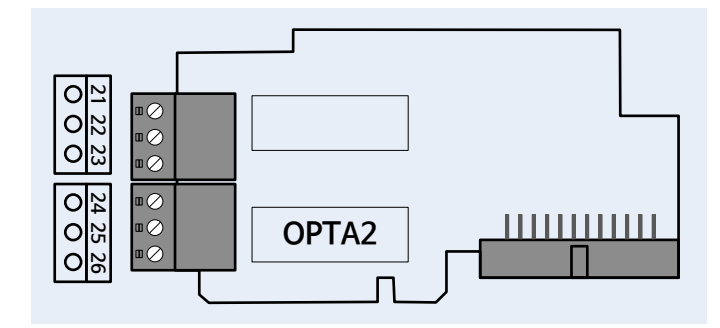

<span id="page-4-0"></span>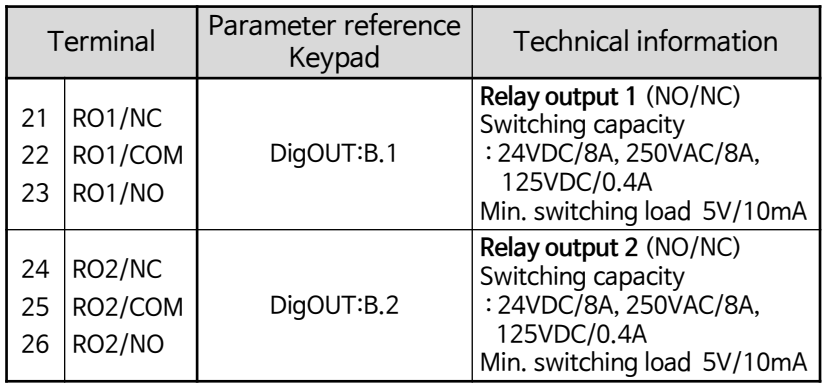

## **4. OPT-A3 Board**

**※ 1 x Relay Out** (NO/NC) **1 x Relay Out** (NO) **1 x Thermistor** ( $R_{\text{trip}}$  = 4k  $\Omega$  PTC)

 $\overline{8}$ 창가능 Slot  $\overline{8}$ 

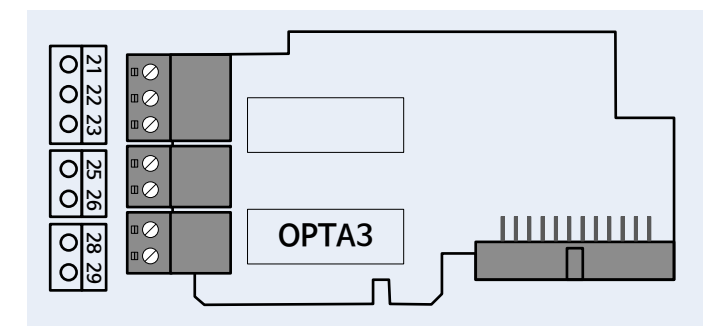

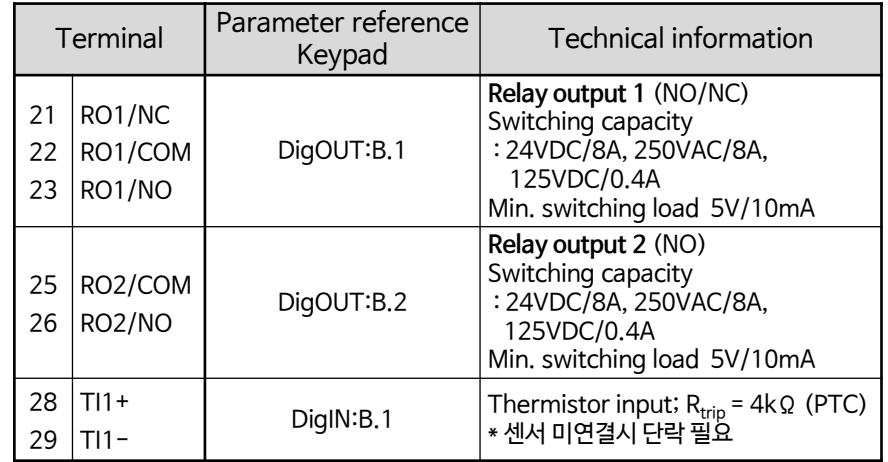

### **5. OPT-A4 Board** (TTL Type Incremental Encoder Sensing Board)

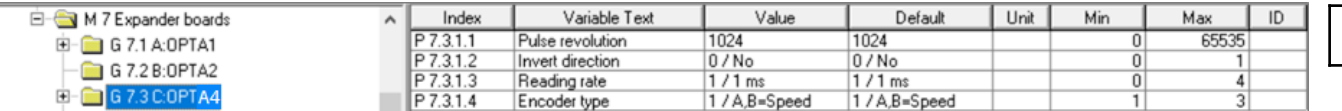

장착가능 Slot **C**

#### **◼ Terminal & Jumper 설정**

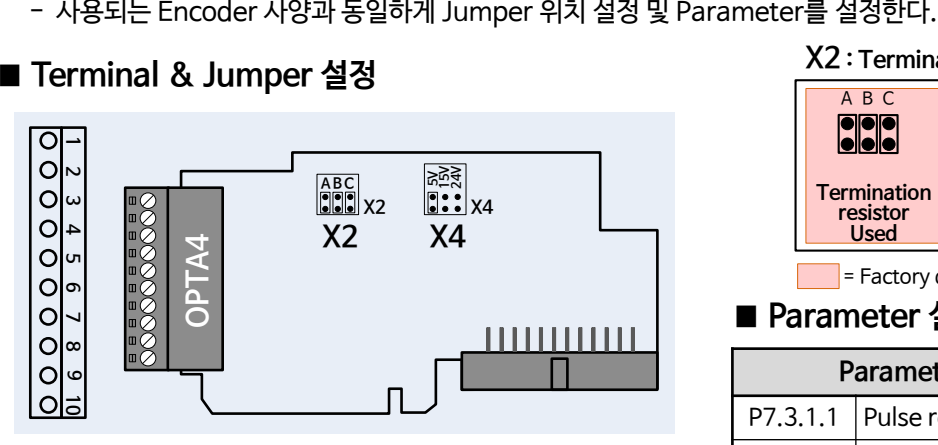

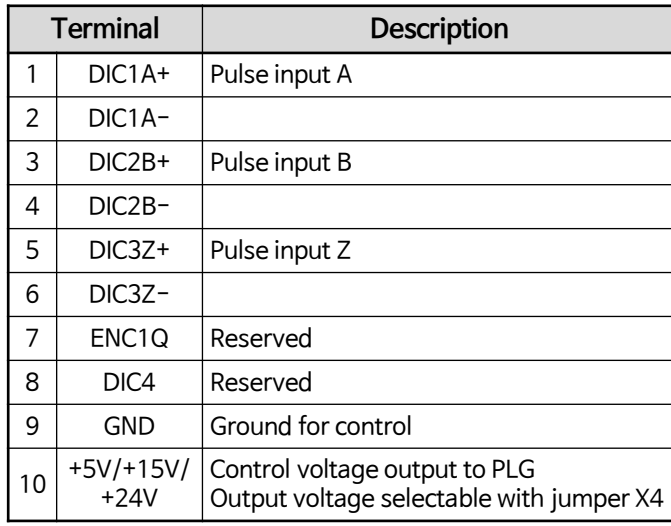

※ Max. input frequency ≤ 150kHz

<span id="page-5-0"></span>Max. load per encoder input I<sub>low</sub> = I<sub>high</sub> ≒ 25mA Termination Resistor R=135Ω

#### **X4 : Auxiliary Voltage level X2 : Termination Resistor** A B C<br>**O D** O A B C 5V 15V 24V 15V 24V 15V 24V **<u>the Reservent</u><br>
<b>e Sole**<br>
+5V<br>
+5V ; <u>ਾ</u> ਨੂ<br>}●● ●<br>. Voltage Aux<br>+15V ieieie - 11 - 11 **Termination resistor Used Termination resistor Not Used Aux. Voltage Aux. Voltage Aux. Voltage +24V** $=$  Factory default

#### **◼ Parameter 설정**

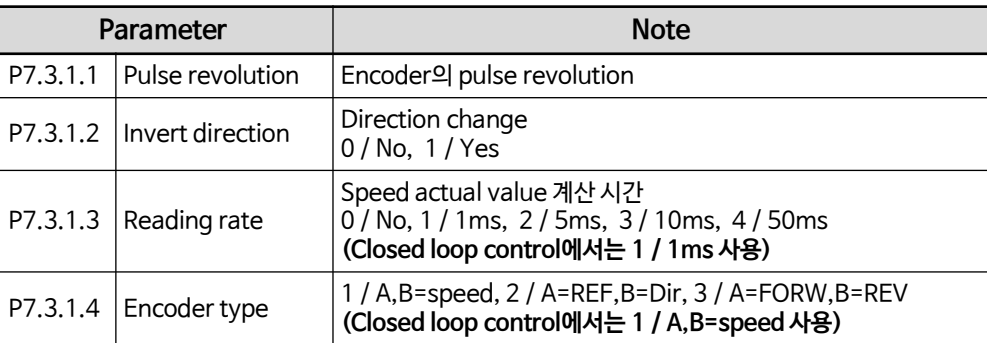

#### **◼ 센싱된 Encoder 값 Keypad에서 Monitoring**

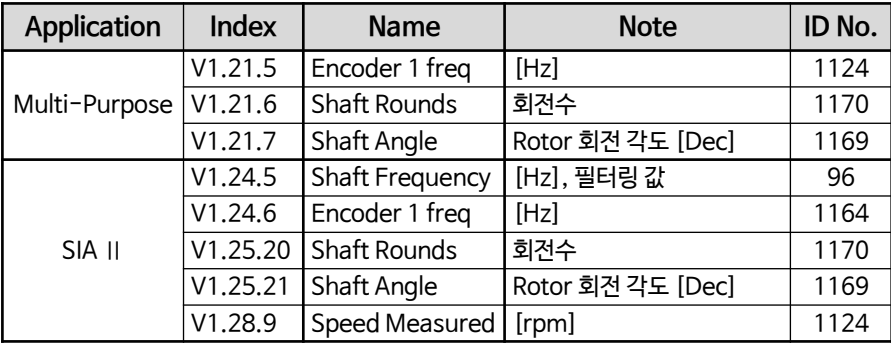

#### ■ **Encoder Connection**

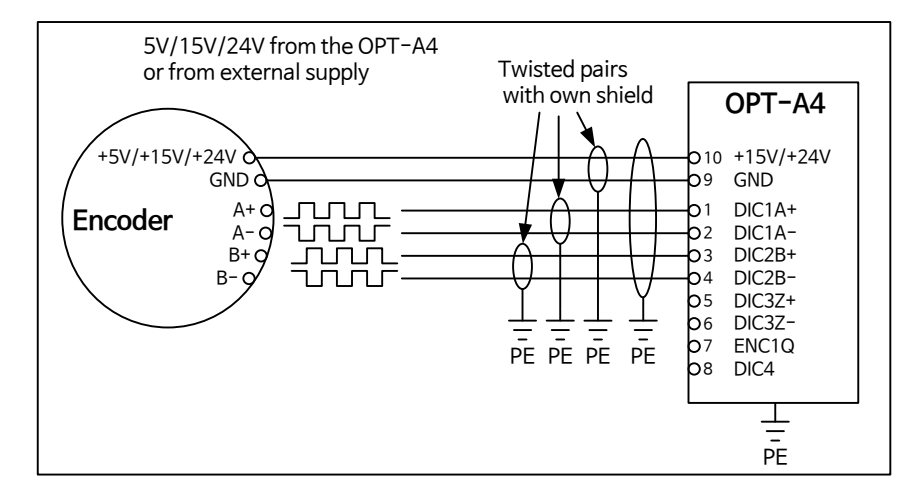

#### **NOTE :**

1) Shield의 순환전류 방지를 위해 접지는 AC 드라이브에서만 연결

2) Encoder에서 Shield 분리

3) Cable은 이중 차폐 케이블을 사용 권장

### **6. OPT-A5 Board** (HTL Type Incremental Encoder Sensing Board)

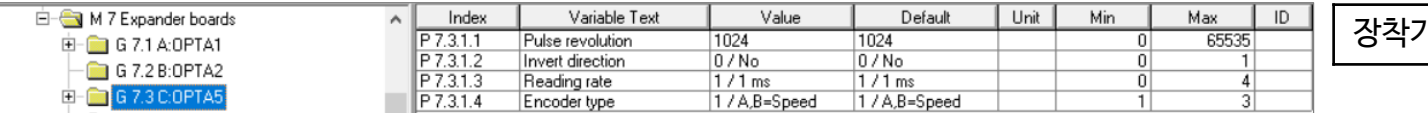

장착가능 Slot **C**

HIGH LOW

- 사용되는 Encoder 사양과 동일하게 Jumper 위치 설정 및 Parameter를 설정한다.

### **◼ Terminal & Jumper 설정**

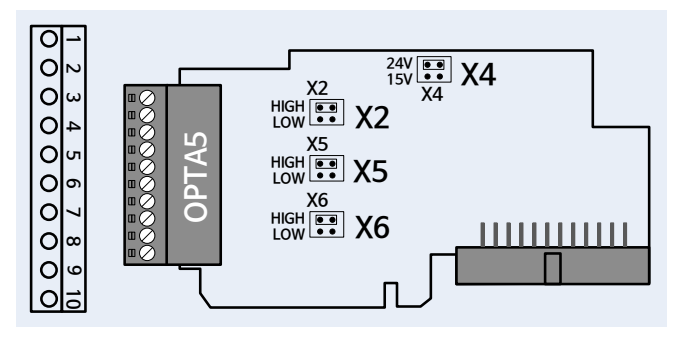

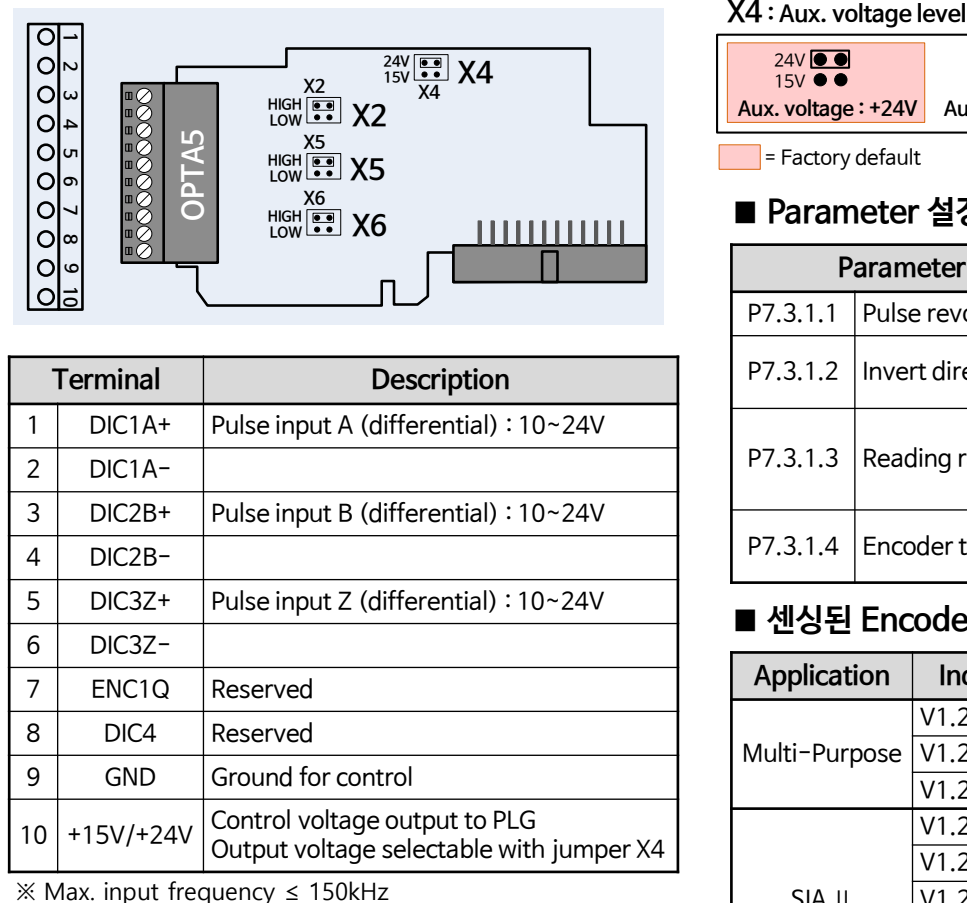

<span id="page-7-0"></span>

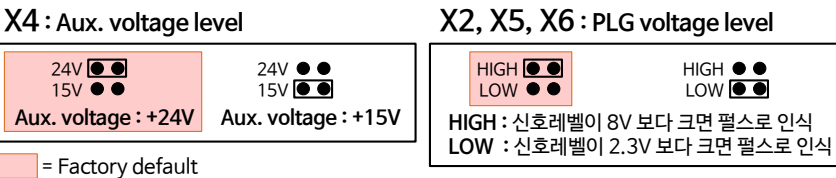

#### **◼ Parameter 설정**

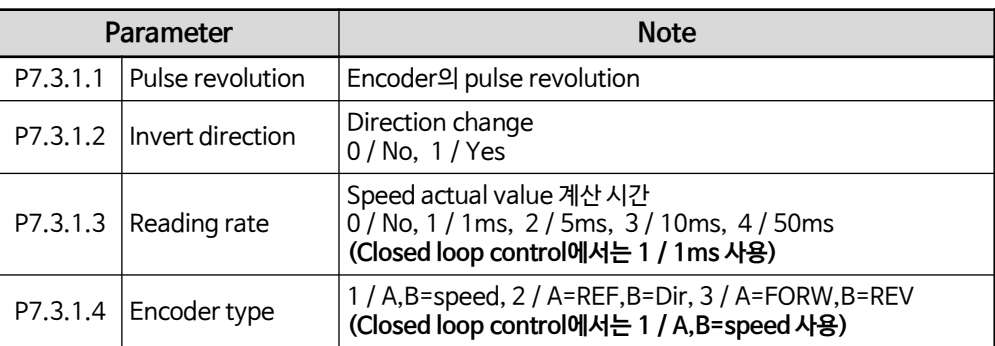

#### **◼ 센싱된 Encoder 값 Keypad에서 Monitoring**

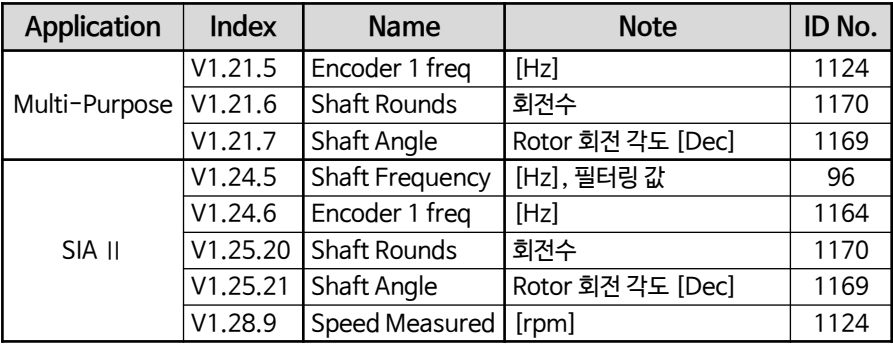

#### ■ **Encoder Connection**

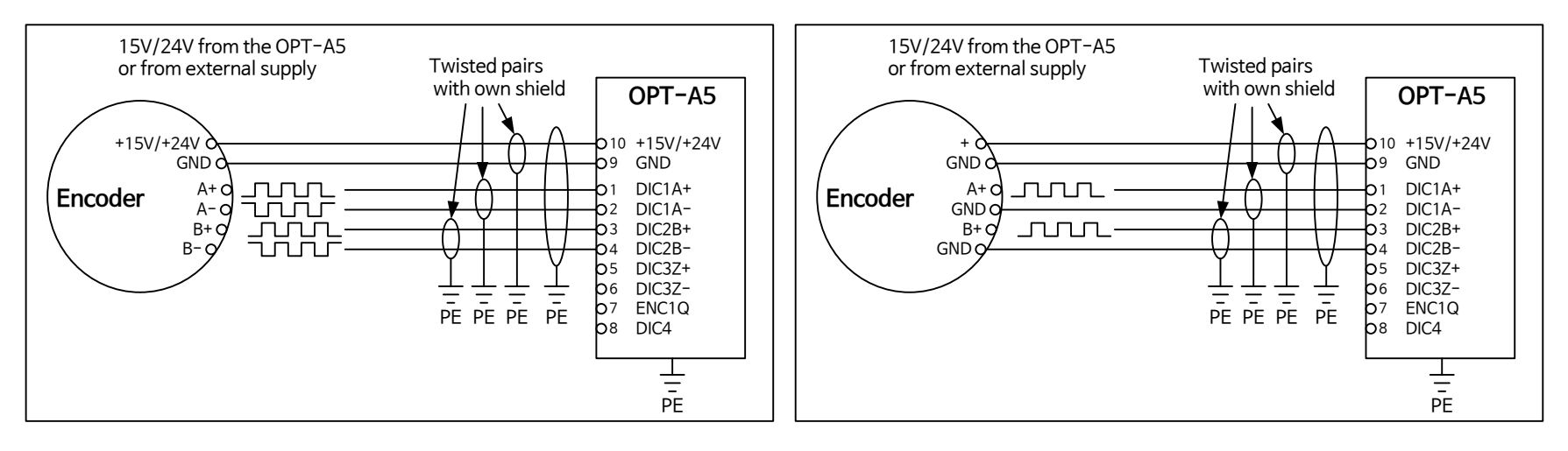

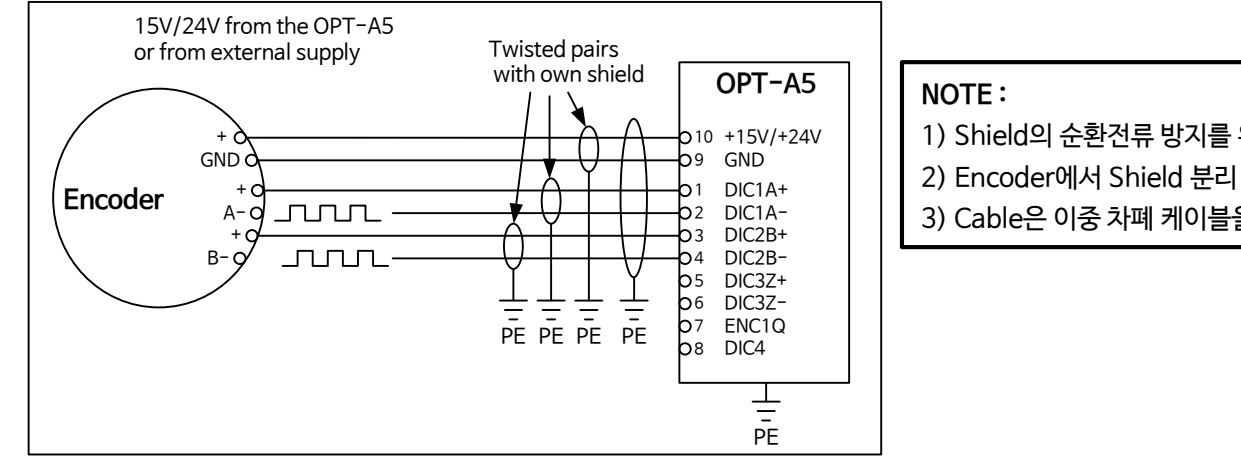

1) Shield의 순환전류 방지를 위해 접지는 AC 드라이브에서만 연결

- 
- 3) Cable은 이중 차폐 케이블을 사용 권장

### **7. OPT-A7 Board** (Double Encoder Sensing Board)

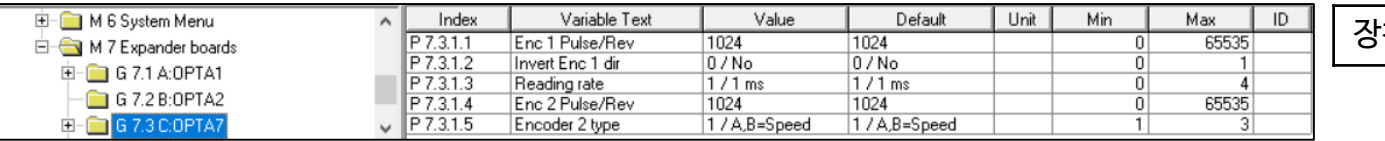

장착가능 Slot **C**

- 사용되는 Encoder 사양과 동일하게 Jumper 위치 설정 및 Parameter를 설정한다.

#### **◼ Terminal & Jumper 설정**

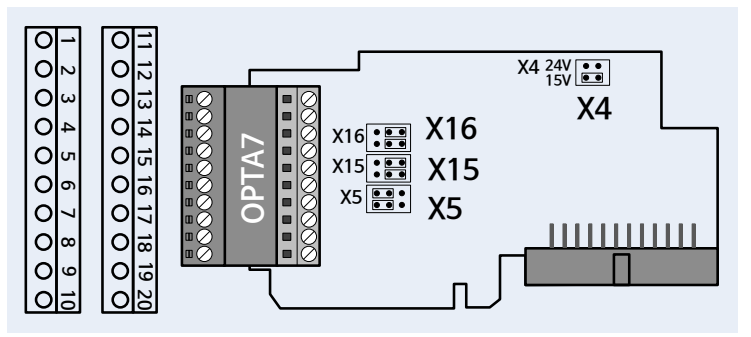

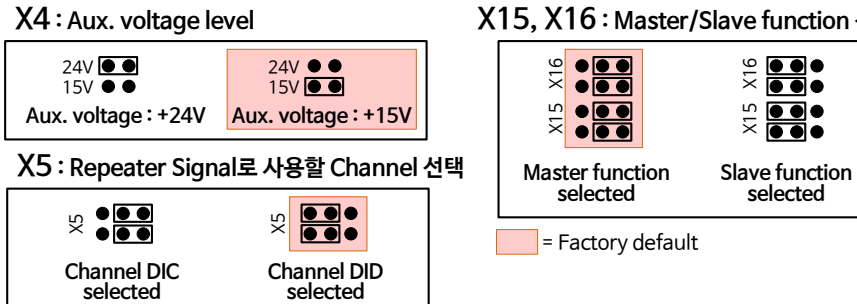

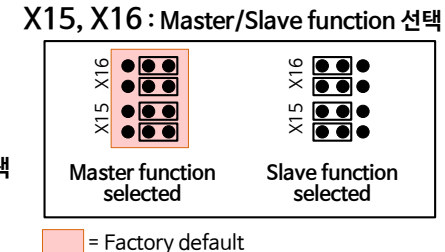

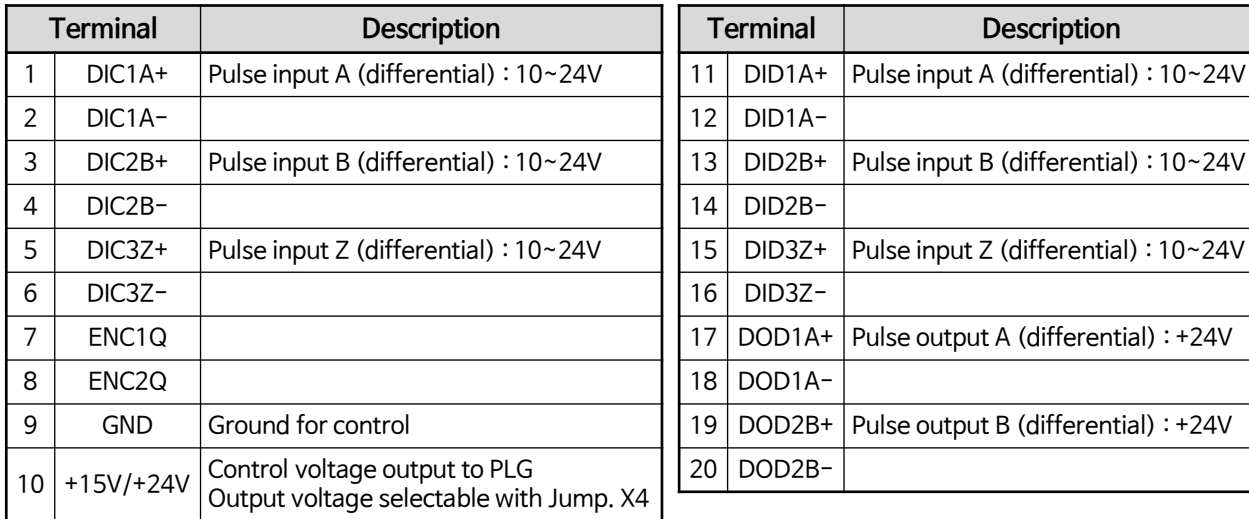

<span id="page-9-0"></span>※ Max. input frequency ≤ 150kHz

#### ■ **Encoder Connection**

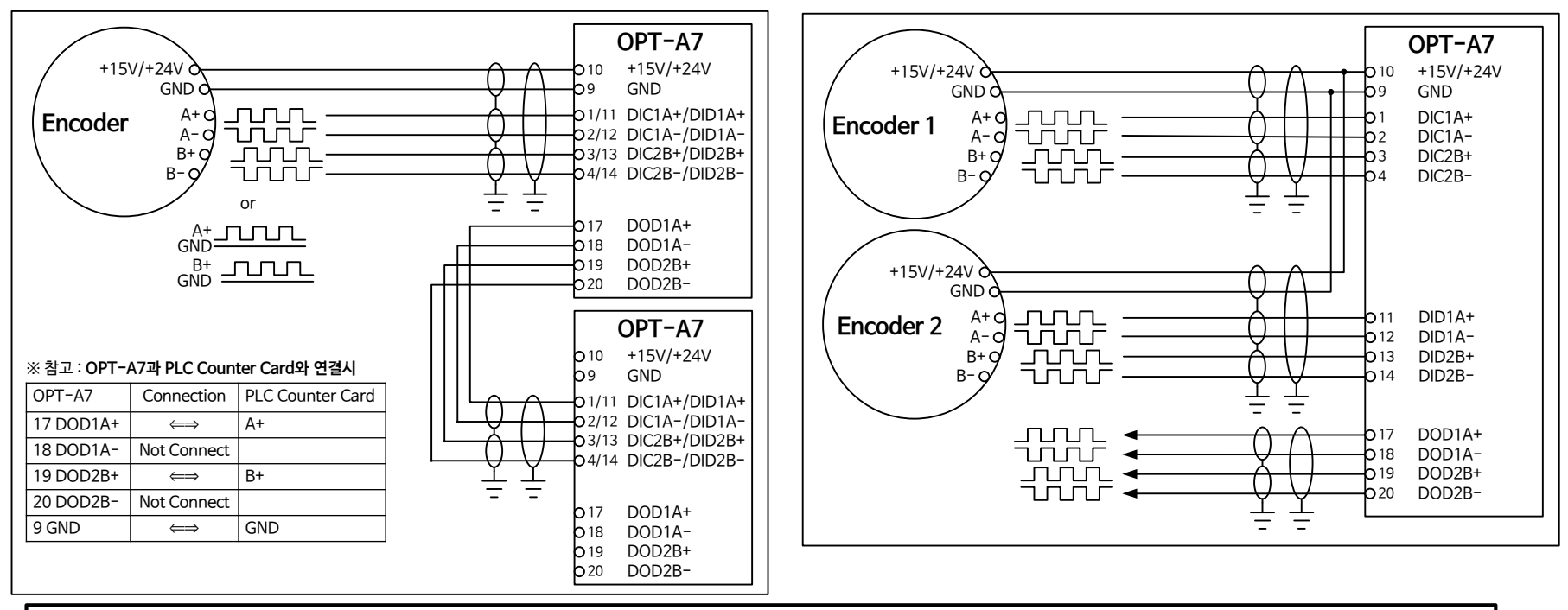

**NOTE :** 1) Shield의 순환전류 방지를 위해 접지는 AC 드라이브에서만 연결 2) Encoder에서 Shield 분리 3) Cable은 이중 차폐 케이블을 사용 권장

#### **◼ Parameter 설정**

**◼ 센싱된 Encoder 값 Keypad에서 Monitoring**

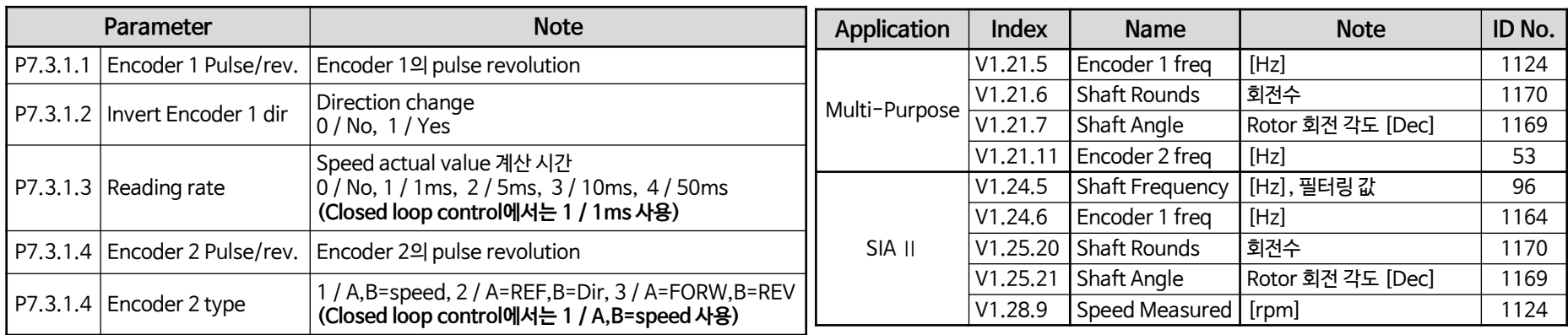

### **8. OPT-AN Board** (Standard I/O Board)

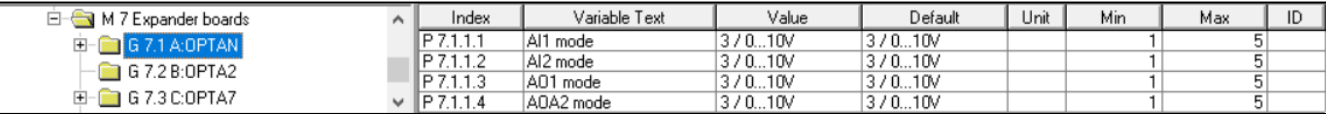

 $\overline{8}$ 창가능 Slot  $\overline{8}$  A

※ 6 Digital Input + 2 Analog Input + **2 Analog Output(-10V...+10V 지원)**

#### **◼ Terminal & Jumper 설정 ◼ Parameter 설정**

<span id="page-11-0"></span>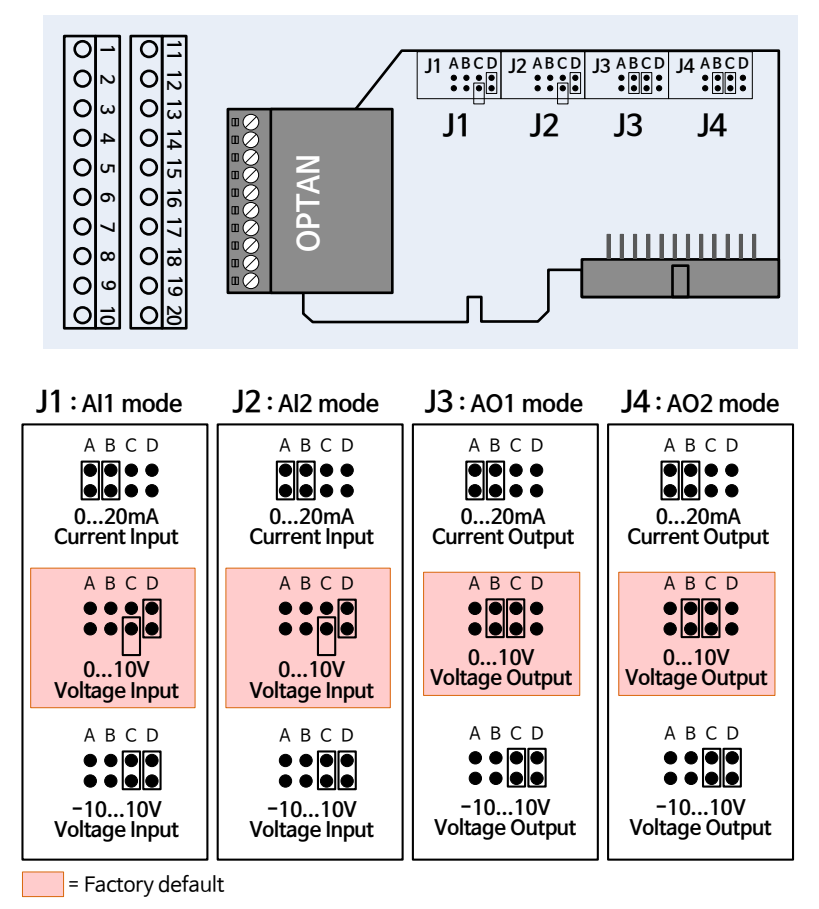

**※ 사용되는 Analog Input/Output 사양을 확인한 후,**

**Jumper(X1, X2, X6) 및 해당 Parameter를 일치되도록 설정 해야 한다.**

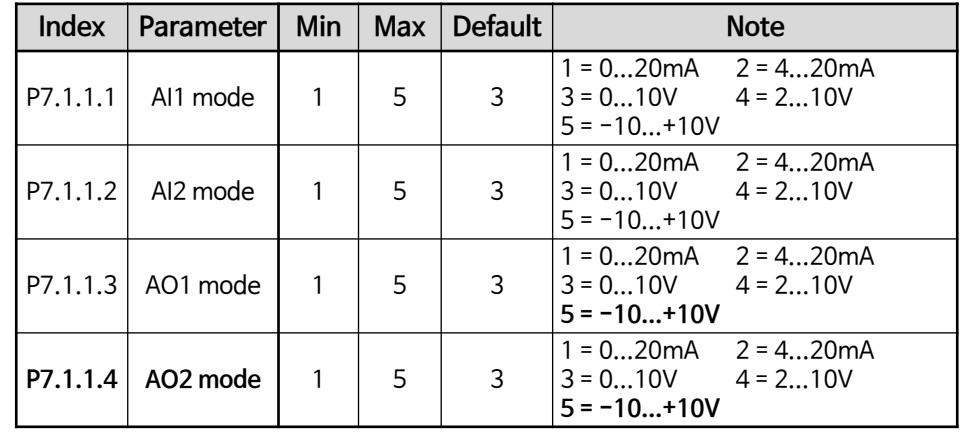

#### **◼ AI1, AI2, AO1, AO2 값 Keypad에서 Monitoring**

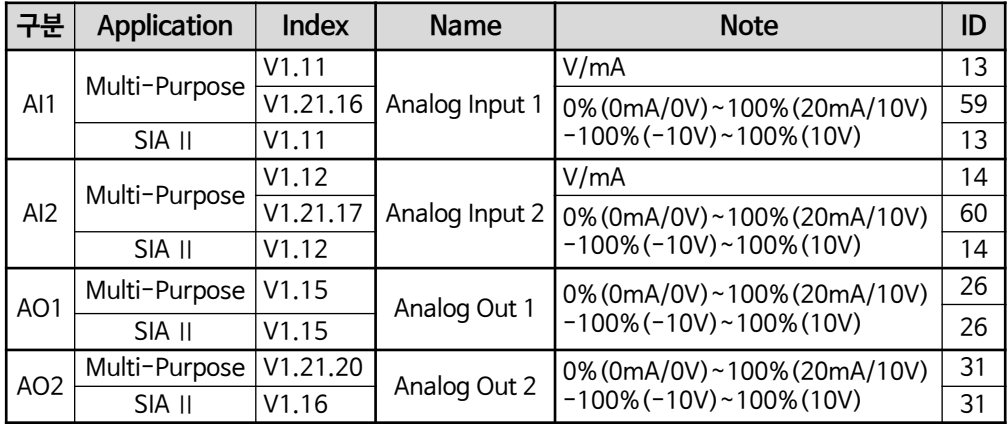

#### ■ **Terminal Description**

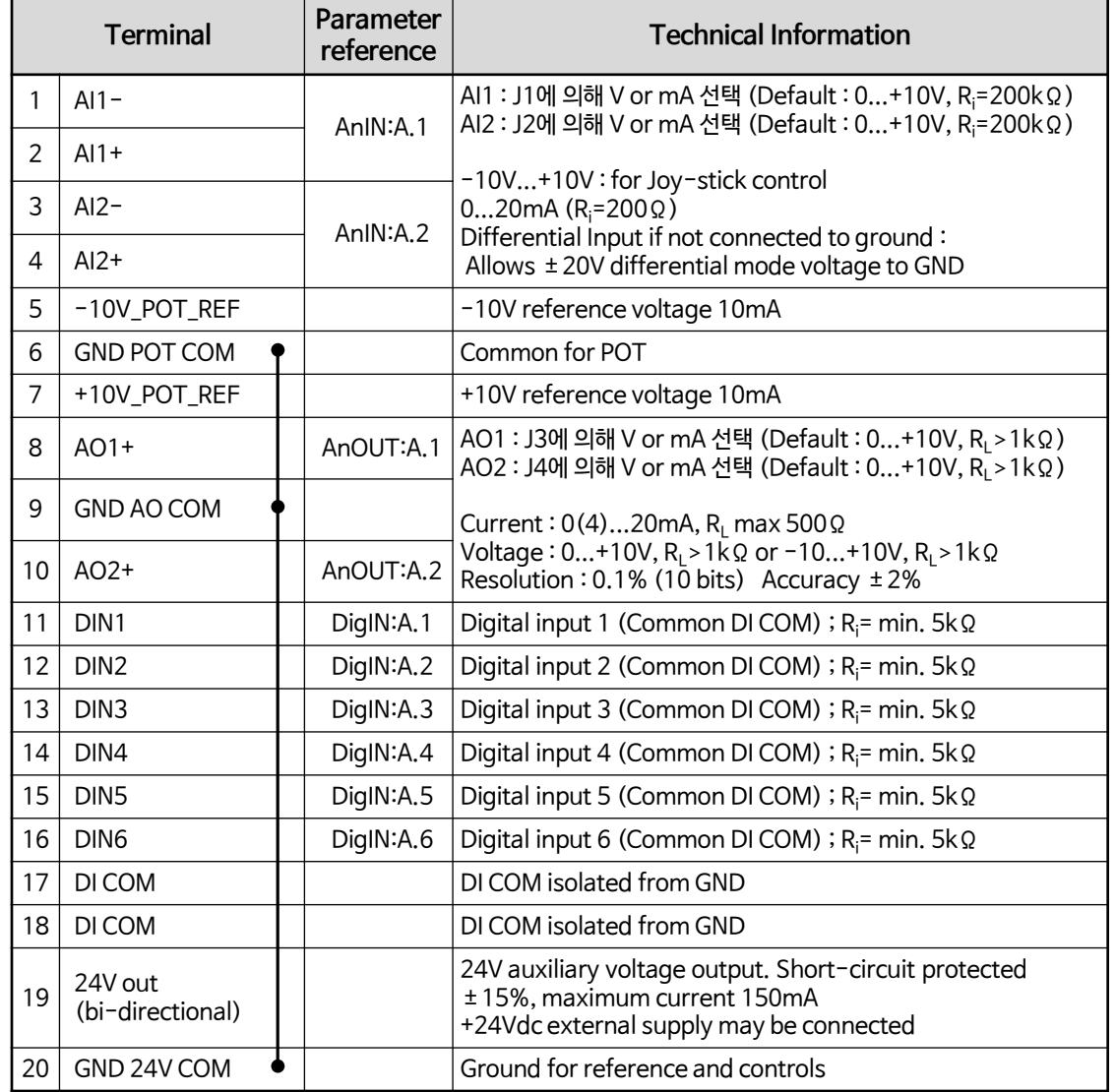

#### **◼ Control Power(DC 24V) 별도 공급 방법**

- 1. Main 전원이 Drive에 인가되면 DC Charge에 의해 자체 Control Power가 만들어 진다.
- 2. 또한 Main 전원 투입 前 Parameter 설정 작업 등을 고려하여 별도의 Control Power를 공급할 수 있다. (Diode 추가 설치 필요)

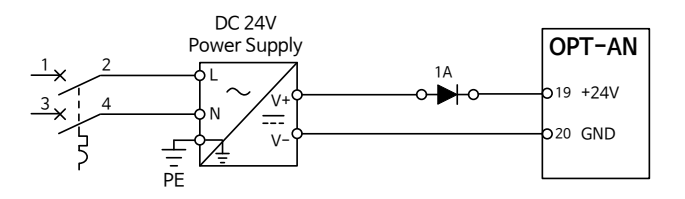

#### **◼ Digital Input 값 Keypad에서 Monitoring**

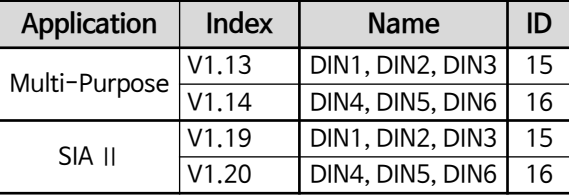

### **9. OPT-B1 Board** (Selectable Digital I/O Board)

 $\frac{1}{2}$  Selectable 6 x Digital In/Out

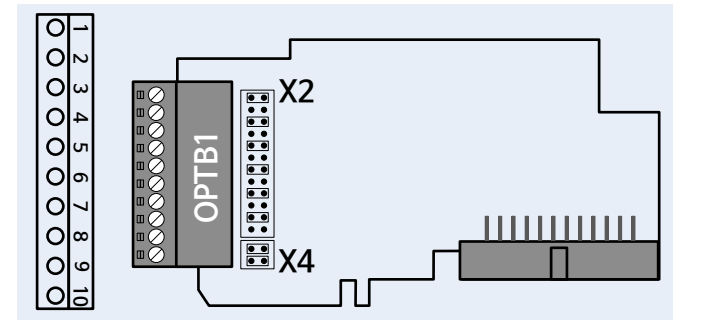

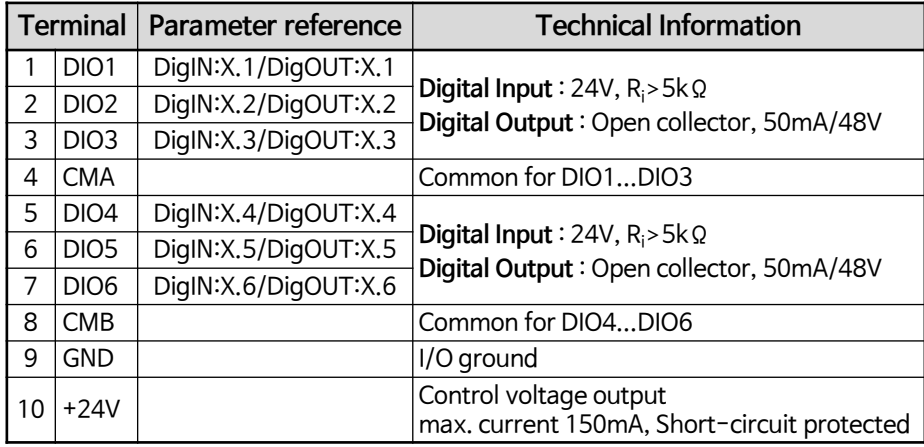

**X2 : DIO mode**

B.

Ō.

**DIO1 DIO2** DIO3 DIO4 DIO5 DIO6

<span id="page-13-0"></span>**DIO1...DIO6 mode OUT**

#### **X4 : CMA and CMB to GND**

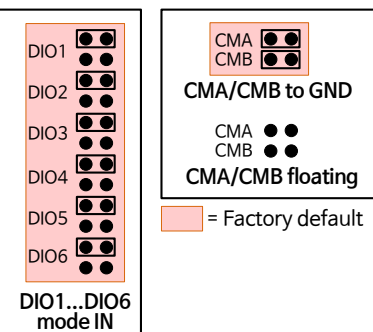

### **10. OPT-B2 Board**

**※ 1 x Relay Out** (NO/NC) **1 x Relay Out** (NO) **1 x** Thermistor ( $R_{trip} = 4kQ$  PTC) 장착가능 Slot **B, C, D, E**

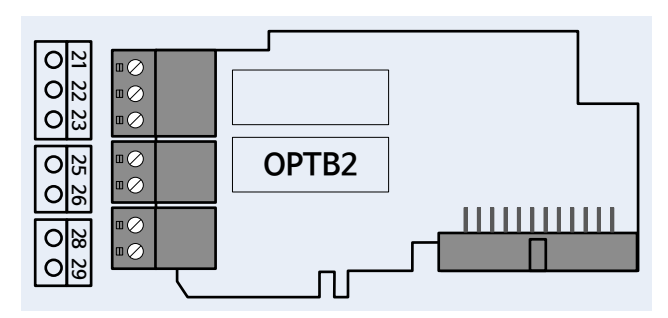

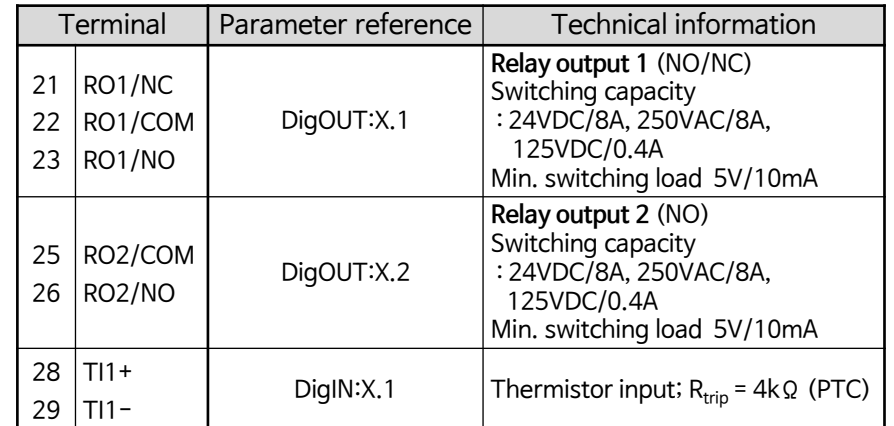

**※ 1 x AI(0(4)...20mA) 2 x AO(0(4)...20mA)**

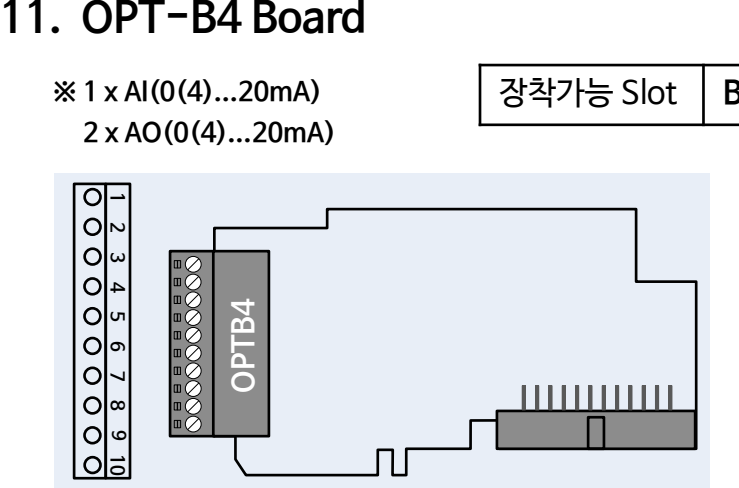

장착가능 Slot **B, C, D, E**

<span id="page-14-0"></span>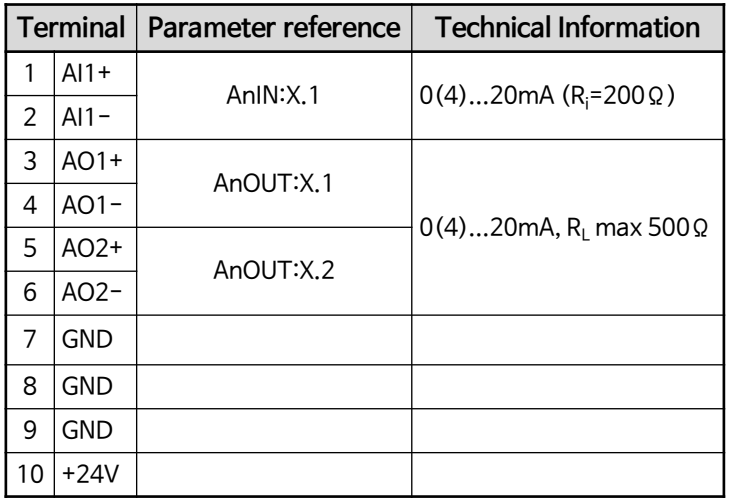

### **12. OPT-B5 Board**

**※ 3 x Relay Out** (NO)

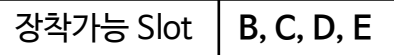

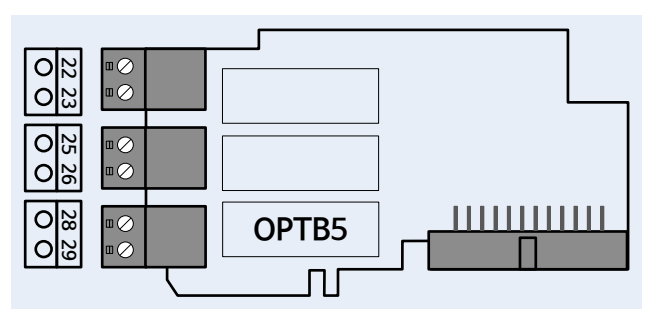

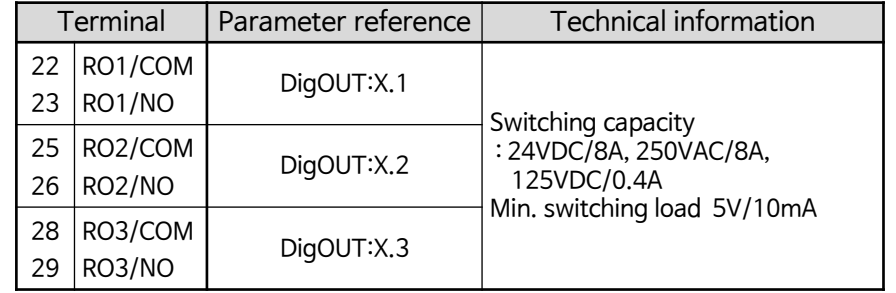

## **13. OPT-B8 Board**

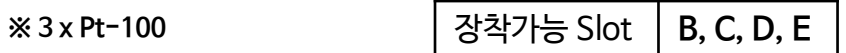

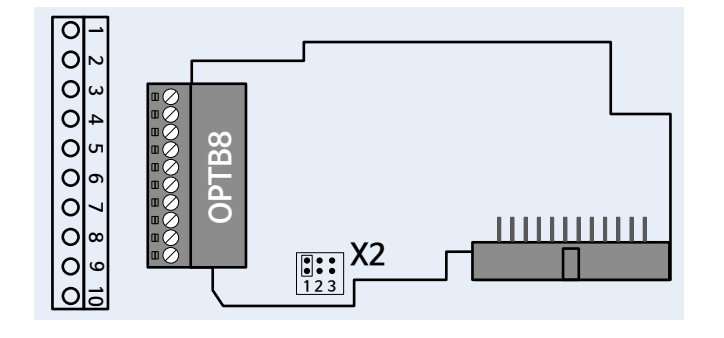

#### **< PT100 accuracy for OPTB8>**

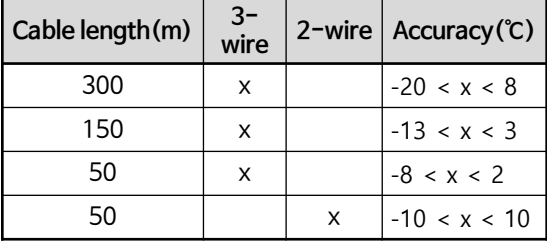

#### **■ Parameter 설정**(Sensing Enable)

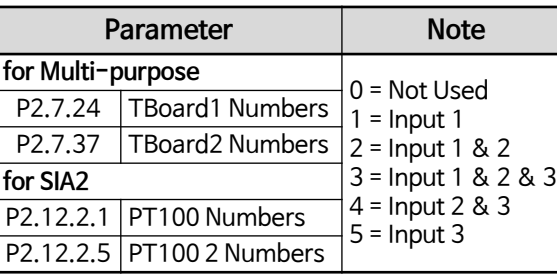

#### **◼ 센싱 값 Monitoring**

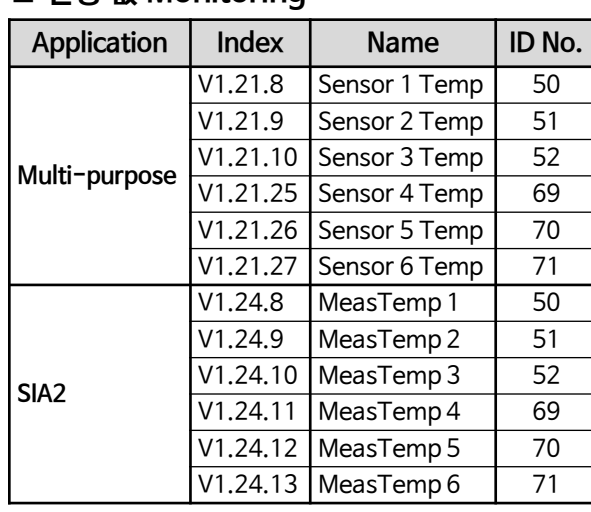

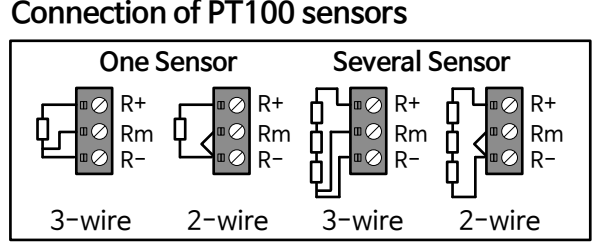

#### **◼ 참조 : PT-100 온도/저항 Table**

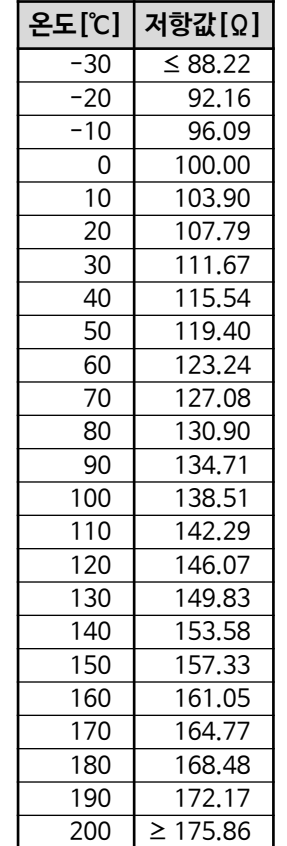

### **◼ Terminal**

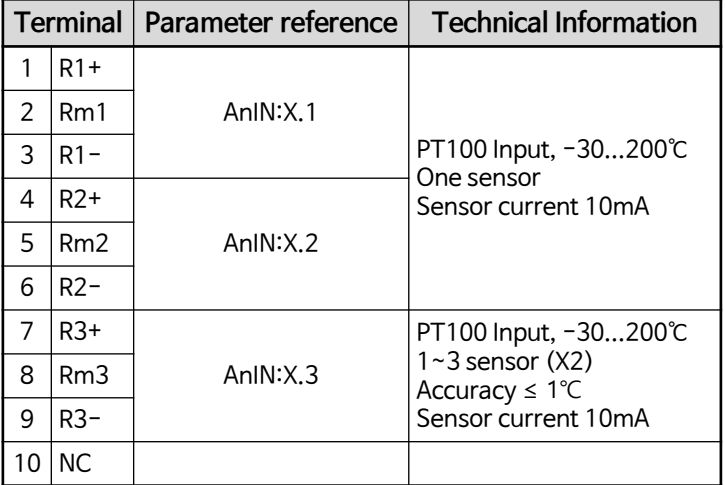

#### **X2 : 3'rd Input Sensor**

<span id="page-15-0"></span>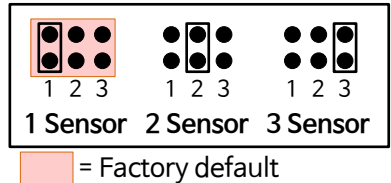

**※ 3 x Temperature measurement** 장착가능 Slot **B, C, D, E**

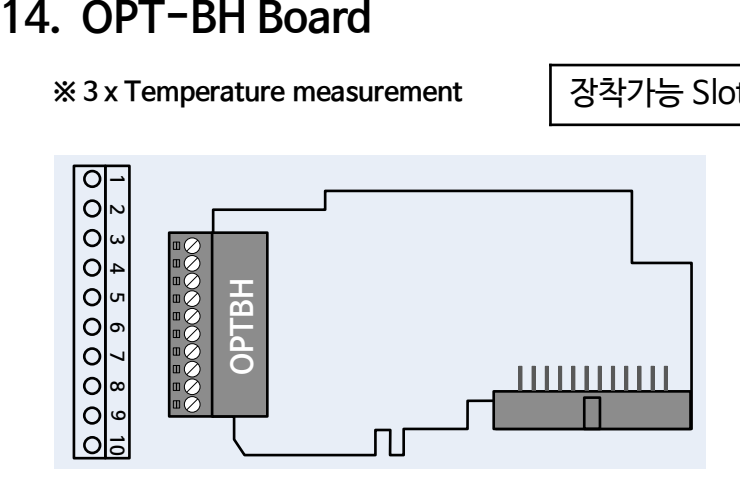

#### **※ Supported sensors**

**PT100, PT1000, Ni1000, KTY84-130, KTY84-150, KTY84-131**

**< PT100 accuracy for OPTBH>**

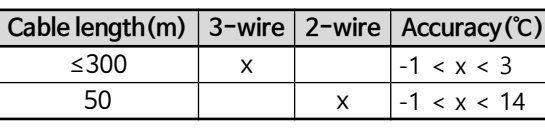

**< PT1000, KTY84, Ni1000 accuracy for OPTBH>**

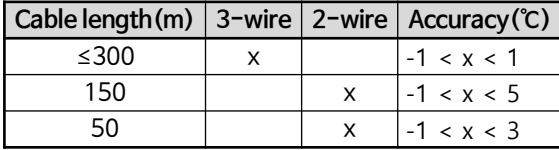

**for Multi-purpose**

**for SIA2**

P2.7.24 | TBoard1 Numbers P2.7.37 TBoard2 Numbers

P2.12.2.1 PT100 Numbers P2.12.2.5 PT100 2 Numbers

**Parameter Note** 

0 = Not Used  $1 =$  Input 1 2 = Input 1 & 2 3 = Input 1 & 2 & 3  $4 =$  Input 2 & 3  $5 =$  Input 3

#### **◼ Parameter 설정**

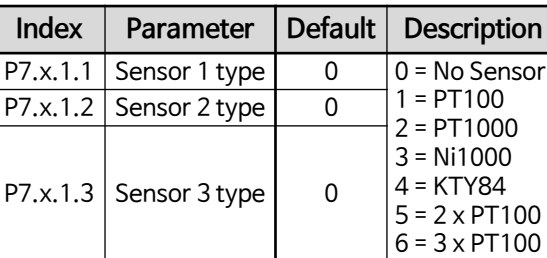

#### **◼ 센싱 값 Monitoring**

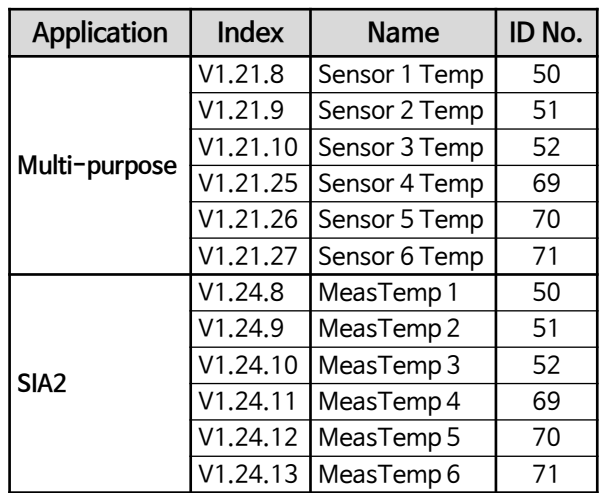

### ■ **Terminal**

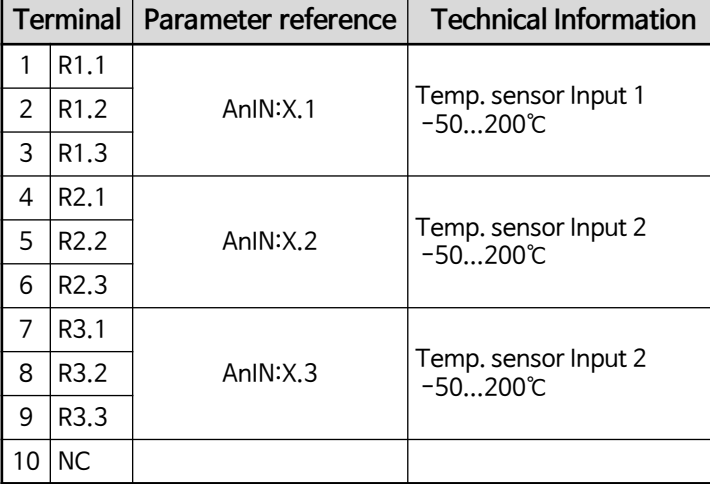

<span id="page-16-0"></span>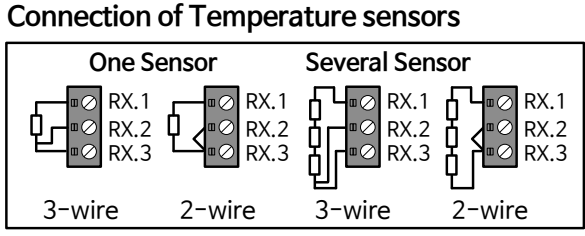

# **15. OPT-C5 Board** (PROFIBUS DP)

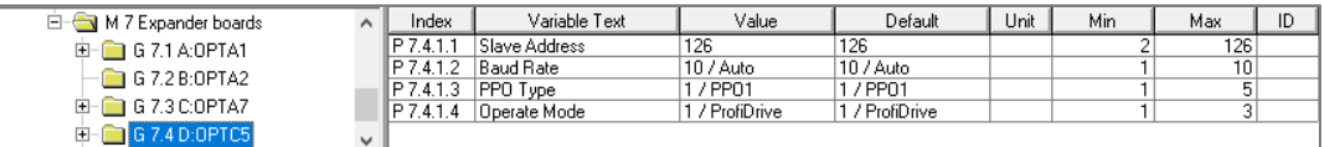

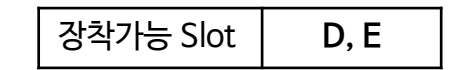

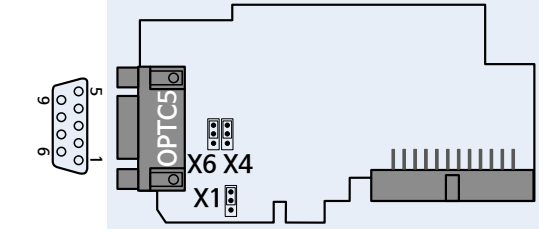

**X4, X6 : Bus termination X1 : Cable shield connection**

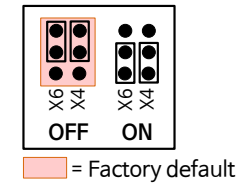

I  $\ddot{\bullet}$  $X1$   $X1$ **ON directly to PE to PE through RC**

# **6GK1500-0FC10** (SIEMENS)

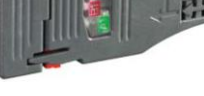

< 추천 Connector >

#### ■ **PPO Types**

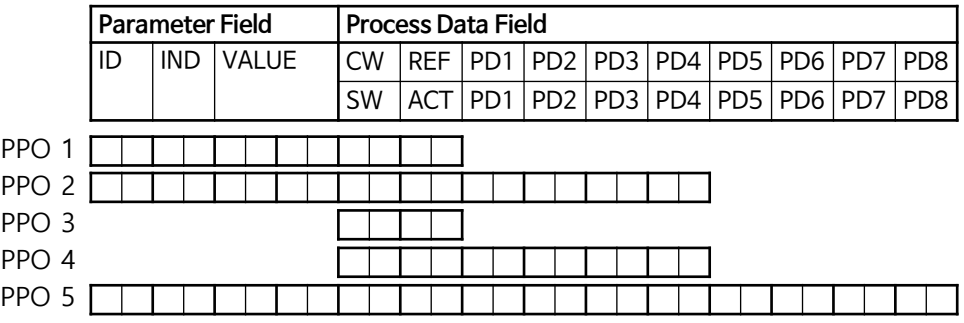

#### **◼ Line length for different transmission speeds**

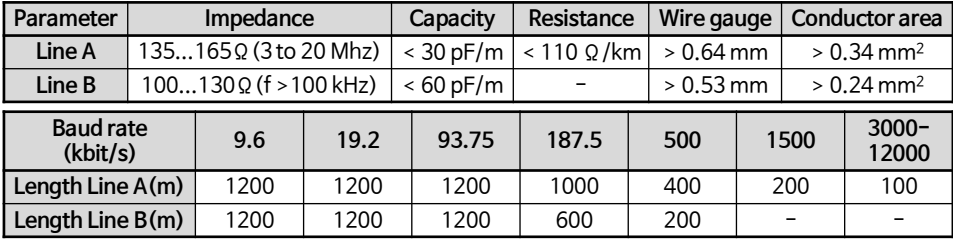

### **◼ Parameter 설정**

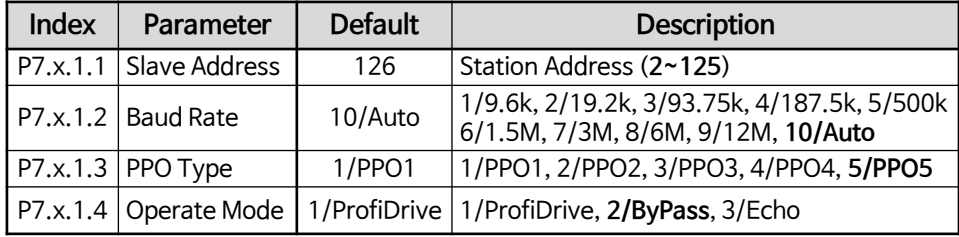

#### ■ **Technical Data**

<span id="page-17-0"></span>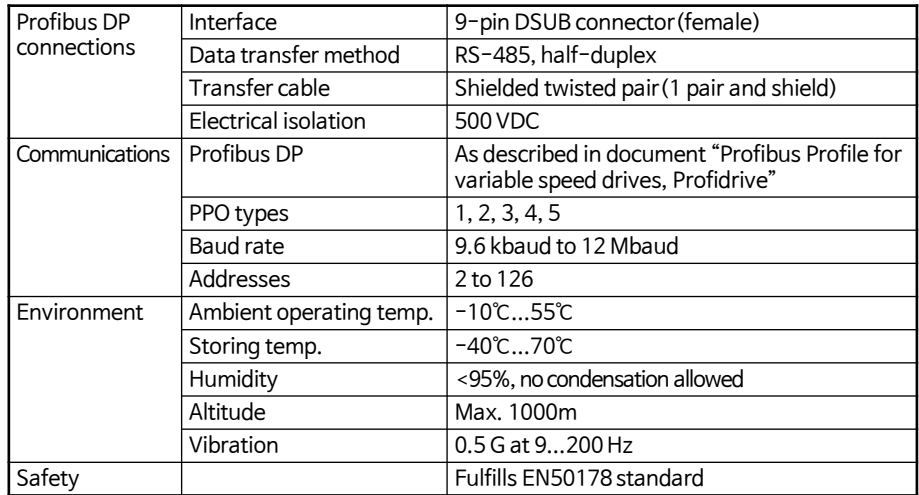

#### ① for **Multi-purpose Application**

- PLC에 Drive용 GSD파일(OPTC5 board Profibus DP용 GSD 파일)을 설치한다. (VAC29500.GSD)
- 이 파일은 [www.danfoss.com](http://www.danfoss.com/) 에서 다운로드하여 사용한다.
- PLC에서 Vancon NX ⇒ Profibus ⇒ DP Module ⇒ **Vacon PPO 5** 를 선택한다.
- **Station Address(2~125)**을 설정한다.
- **Connector Termination** 처리 (PLC측과 Last Drive측)
- Drive에서 위 PLC 설정에 맞도록 아래 Parameter를 설정한다.
- . G2.9 Fieldbus를 설정한다. (Fieldbus 통신 Board를 D Slot에 장착한 경우)
	- P2.9.35 State Machine = 1/ProfiDrive
- P2.9.36 FB Mode SlotD = 0/Normal P2.9.37 FB Mode SlotE = 4/Not Control . OPT-C5 Board 동작 Mode를 설정한다.
	- P7.4.1.1 Slave Address = PLC Station Address와 동일하게 설정
	- P7.4.1.2 Baud Rate = 10 / Auto P7.4.1.3 PPO Type = 5 / PPO5

P7.4.1.4 Operate Mode = 2 / ByPass

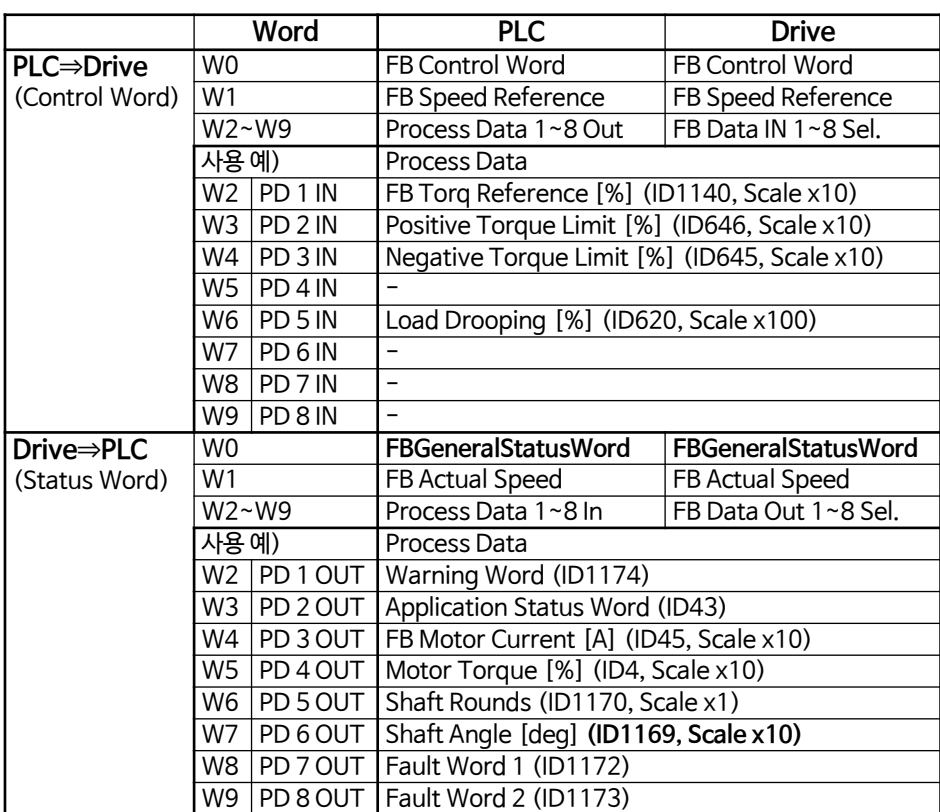

② for **SIA2 Application**

- PLC에 Drive용 GSD파일(OPTC5 board Profibus DP용 GSD 파일)을 설치한다. (VAC29500.GSD) 이 파일은 [www.danfoss.com](http://www.danfoss.com/) 에서 다운로드하여 사용한다.

- PLC에서 Vancon NX ⇒ Profibus ⇒ DP Module ⇒ **Vacon PPO 5** 를 선택한다.
- **Station Address(2~125)**을 설정한다.
- **Connector Termination** 처리 (PLC측과 Last Drive측)
- Drive에서 위 PLC 설정에 맞도록 아래 Parameter를 설정한다. . G2.13 Fieldbus를 설정한다. (Fieldbus 통신 Board를 D Slot에 장착한 경우) P2.13.33 GSW ID = 65 P2.13.34 ControlSlotSel = 5 / Slot D P2.13.35 State Machine = 2 / ProfiDrive P2.13.37 FB Monitoring = 0 / No . OPT-C5 Board 동작 Mode를 설정한다.
	- P7.4.1.1 Slave Address = PLC Station Address와 동일하게 설정
	- P7.4.1.2 Baud Rate = 10 / Auto P7.4.1.3 PPO Type = 5 / PPO5
	- P7.4.1.4 Operate Mode = 2 / ByPass

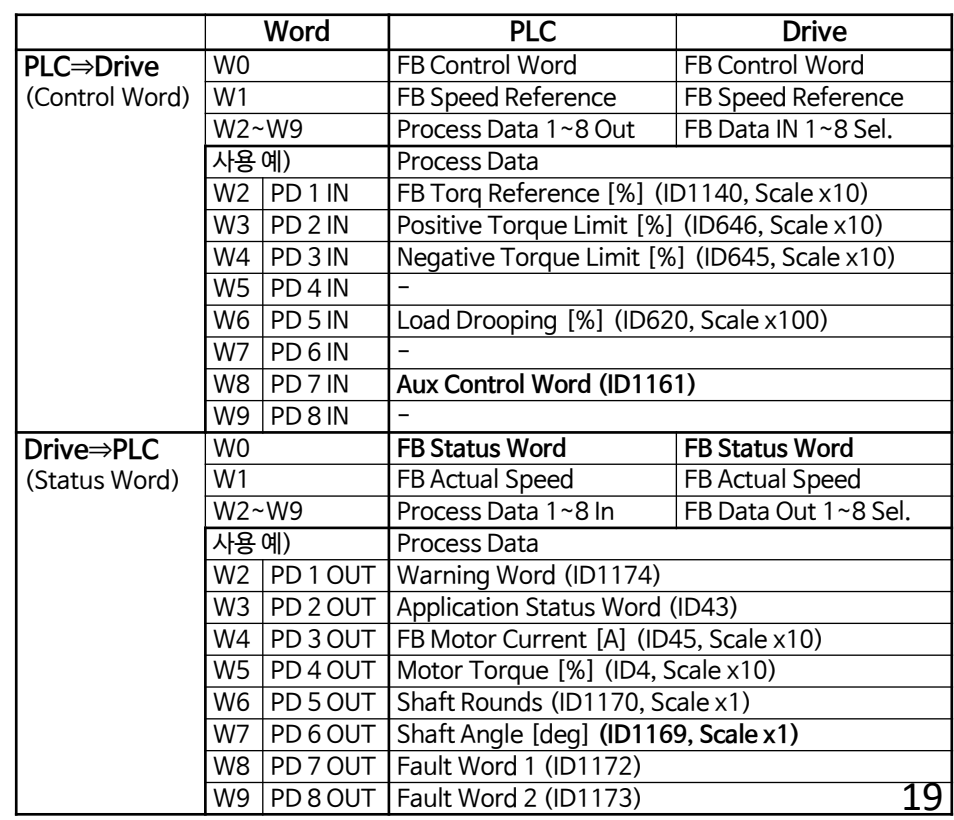

# **16. OPT-E5 Board** (PROFIBUS DP)

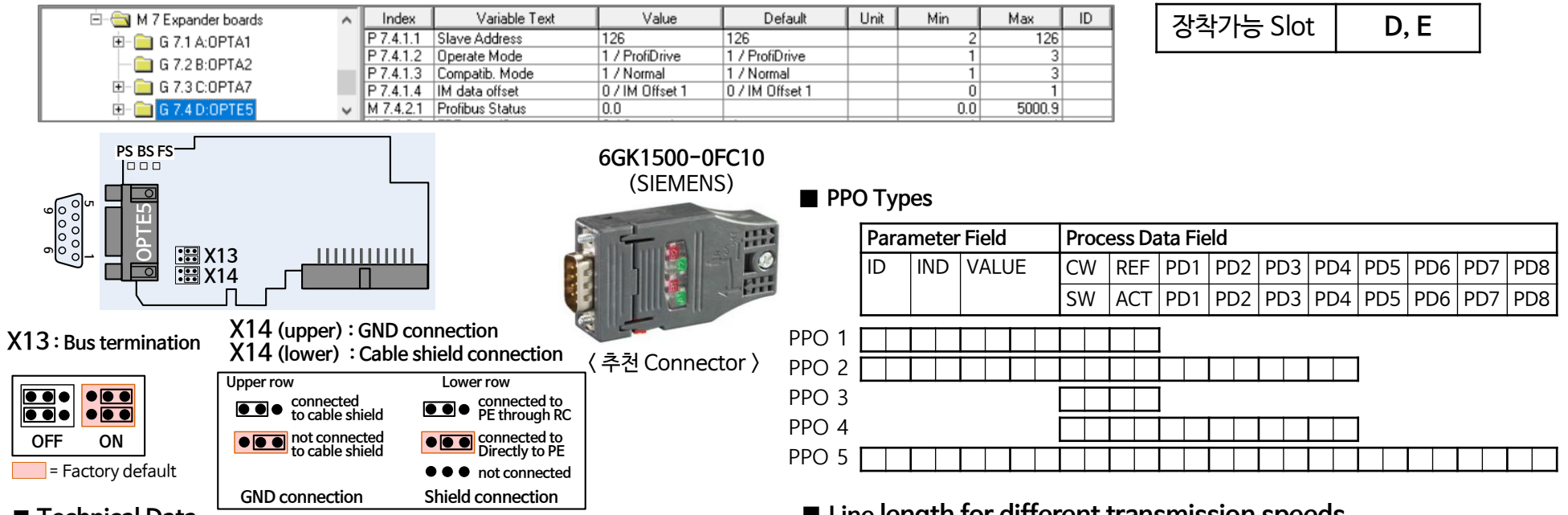

#### **◼ Technical Data**

<span id="page-19-0"></span>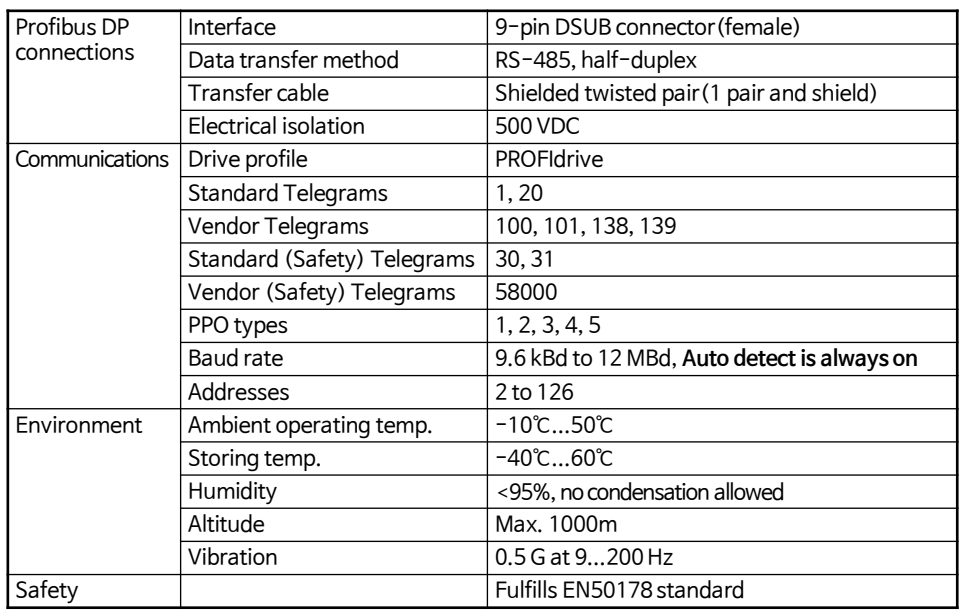

#### **◼ Line length for different transmission speeds**

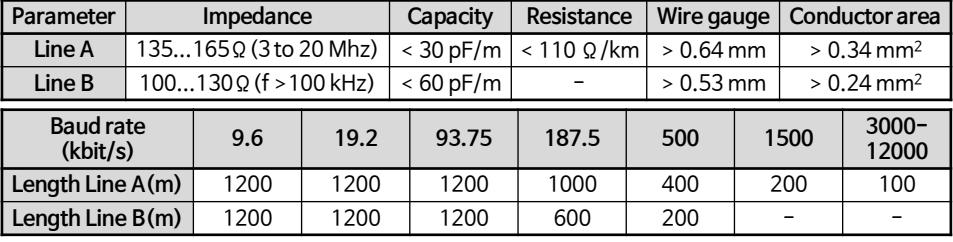

### ■ Parameter 설정

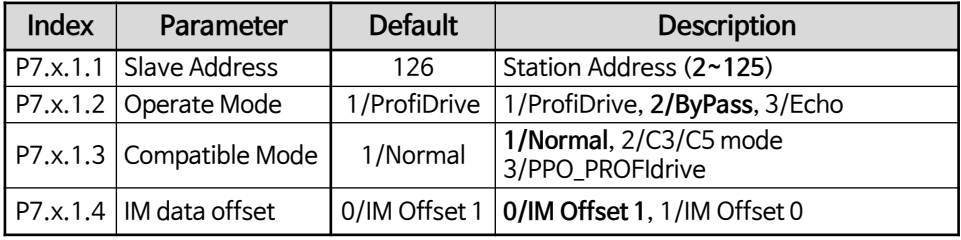

#### ① for **Multi-purpose Application**

- PLC에 Drive용 GSD파일(OPTE5 board Profibus DP용 GSD 파일)을 설치한다. (VAC30CCF\_DPV0.GSD)
- 이 파일은 [www.danfoss.com](http://www.danfoss.com/) 에서 다운 드하여 사용한다.
- PLC에서 **Vacon PROFIBUS DP Slave OPTEx DP** ⇒ **PPO 5 (4PKW+10PZD)** 를 선택한다.
- **Station Address(2~125)**을 설정한다.
- **DP mode = DP-V0, Operate mode = Local 설정한다.**
- **Connector Termination** 처리 (PLC측과 Last Drive측)
- Drive에서 위 PLC 설정에 맞도록 아래 Parameter를 설정한다.
- . G2.9 Fieldbus를 설정한다. (Fieldbus 통신 Board를 D Slot에 장착한 경우) P2.9.35 State Machine = 1/ProfiDrive
- P2.9.36 FB Mode SlotD = 0/Normal P2.9.37 FB Mode SlotE = 4/Not Control . OPT-E5 Board 동작 Mode를 설정한다.
	- P7.4.1.1 Slave Address = PLC Station Address와 동일하게 설정
	- P7.4.1.2 Operate Mode = 2/ByPass
	- P7.4.1.3 Compatib. Mode = 1/Normal(VAC29500.GSD 사용시 "2/C3/C5 mode") P7.4.1.4 IM data offset = 0/IM Offset 1

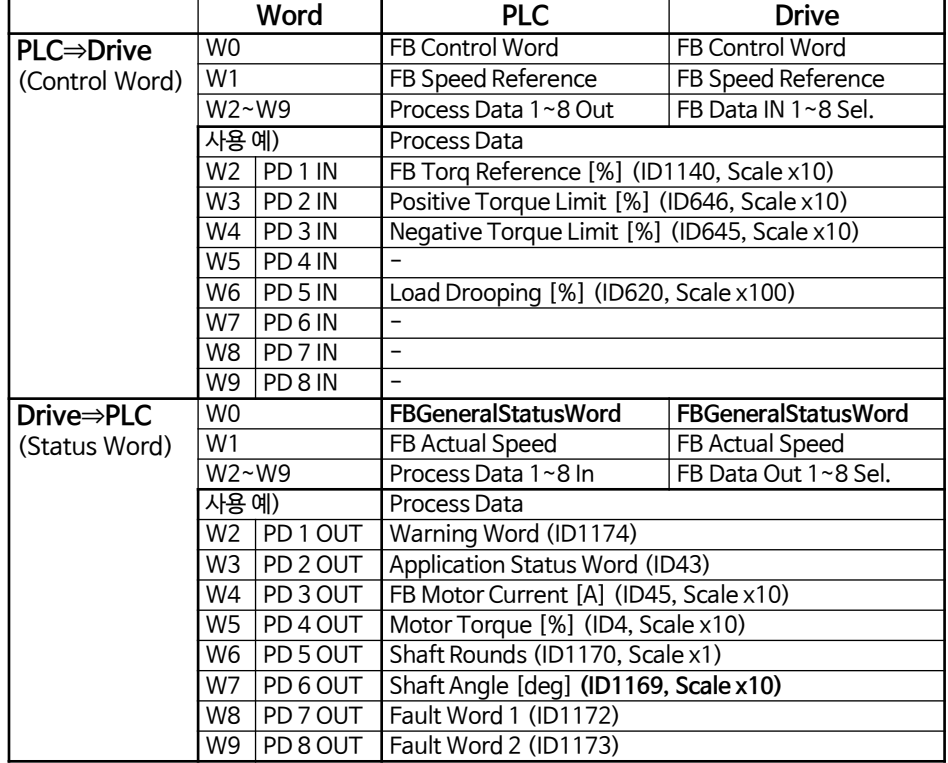

- ② for **SIA2 Application**
	- PLC에 Drive용 GSD파일(OPTE5 board Profibus DP용 GSD 파일)을 설치한다. (VAC30CCF\_DPV0.GSD)
		- 이 파일은 [www.danfoss.com](http://www.danfoss.com/) 에서 다운 드하여 사용한다.
	- PLC에서 **Vacon PROFIBUS DP Slave OPTEx DP** ⇒ **PPO 5 (4PKW+10PZD)** 를 선택한다.
	- **Station Address(2~125)**을 설정한다.
	- **DP mode = DP-V0, Operate mode = Local 설정한다.**
	- **Connector Termination** 처리 (PLC측과 Last Drive측)
	- Drive에서 위 PLC 설정에 맞도록 아래 Parameter를 설정한다.
	- . G2.13 Fieldbus를 설정한다. (Fieldbus 통신 Board를 D Slot에 장착한 경우) P2.13.33 GSW ID = 65 P2.13.34 ControlSlotSel = 5/Slot D P2.13.35 State Machine = 2/ProfiDrive P2.13.37 FB Monitoring = 0/No . OPT-E5 Board 동작 Mode를 설정한다.
		- P7.4.1.1 Slave Address = PLC Station Address와 동일하게 설정
		- P7.4.1.2 Operate Mode = 2/ByPass

P7.4.1.3 Compatib. Mode = 1/Normal(VAC29500.GSD 사용시 "2/C3/C5 mode") P7.4.1.4 IM data offset = 0/IM Offset 1

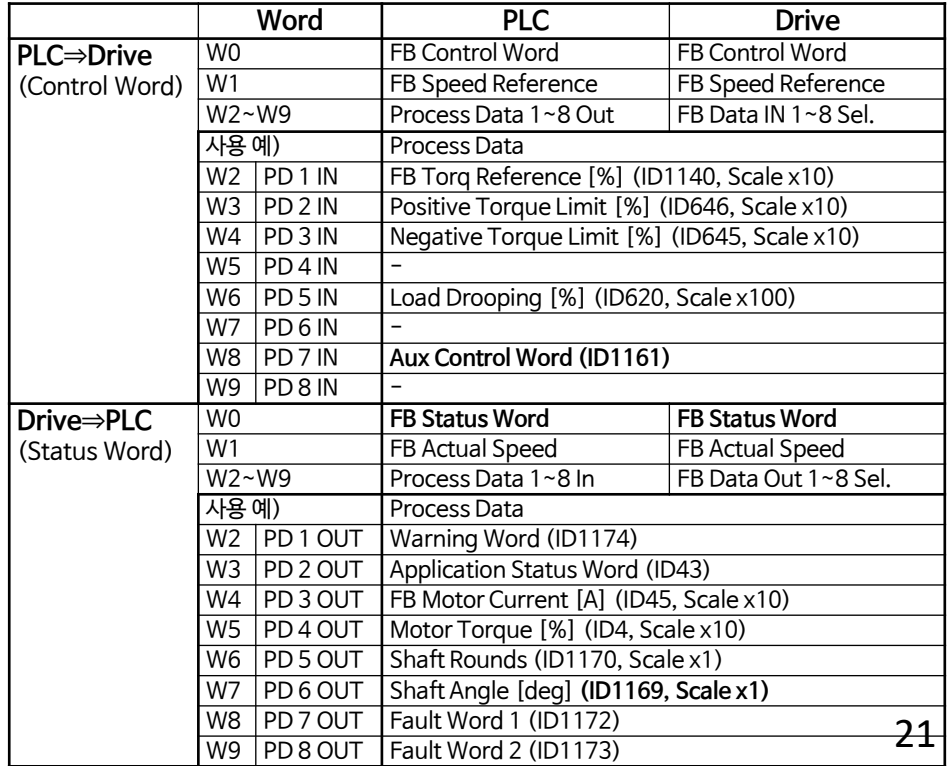

### **17. OPT-E9 Board** (Dual Port Ethernet)

#### ※ 한개의 MAC 및 IP address만 가지므로, 네트워크에서 단일장치로 표시

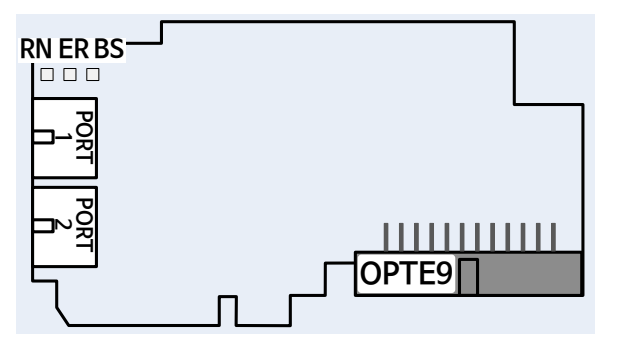

<span id="page-21-0"></span>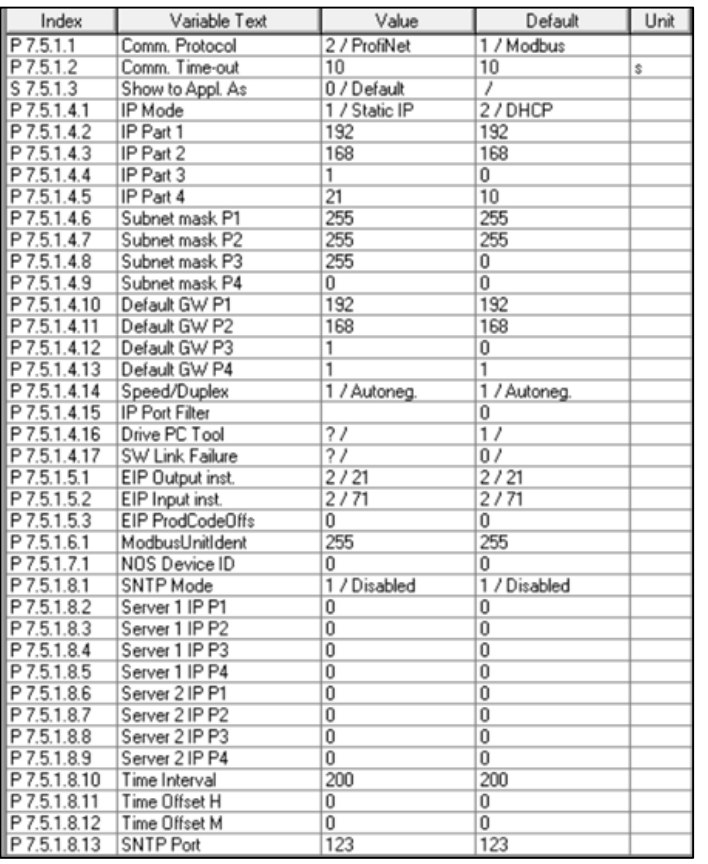

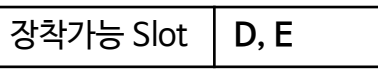

#### ■ **Technical Data**

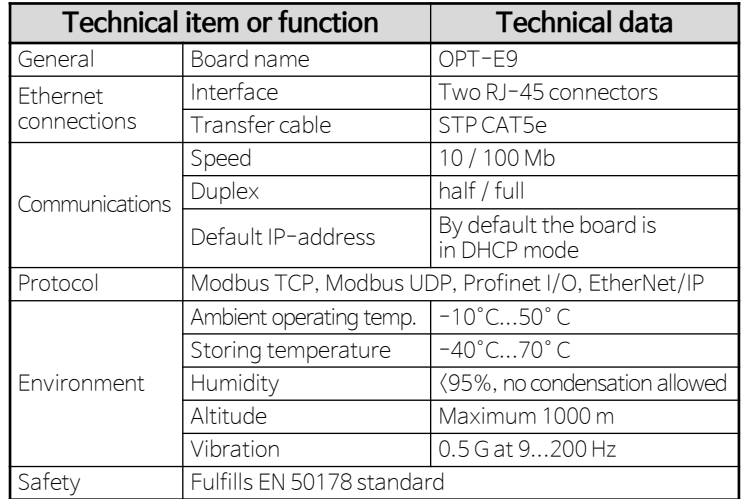

#### ■ LED Indication

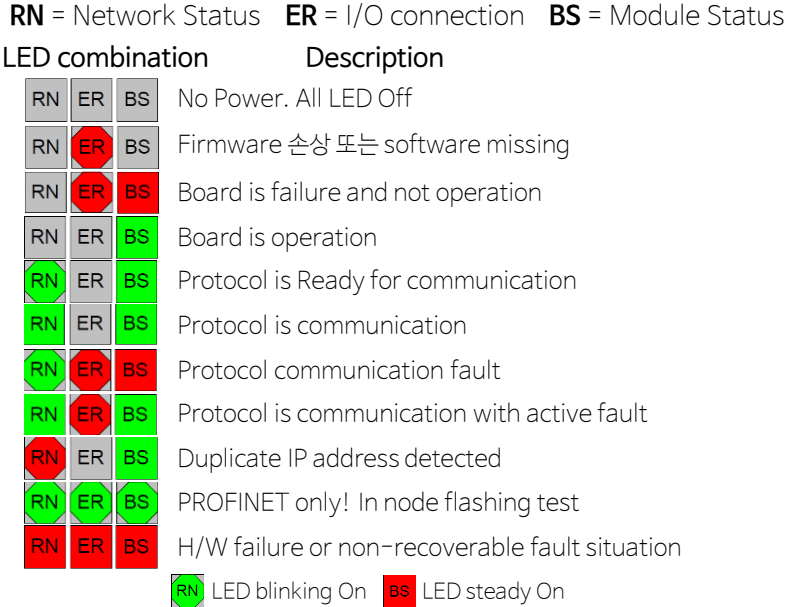

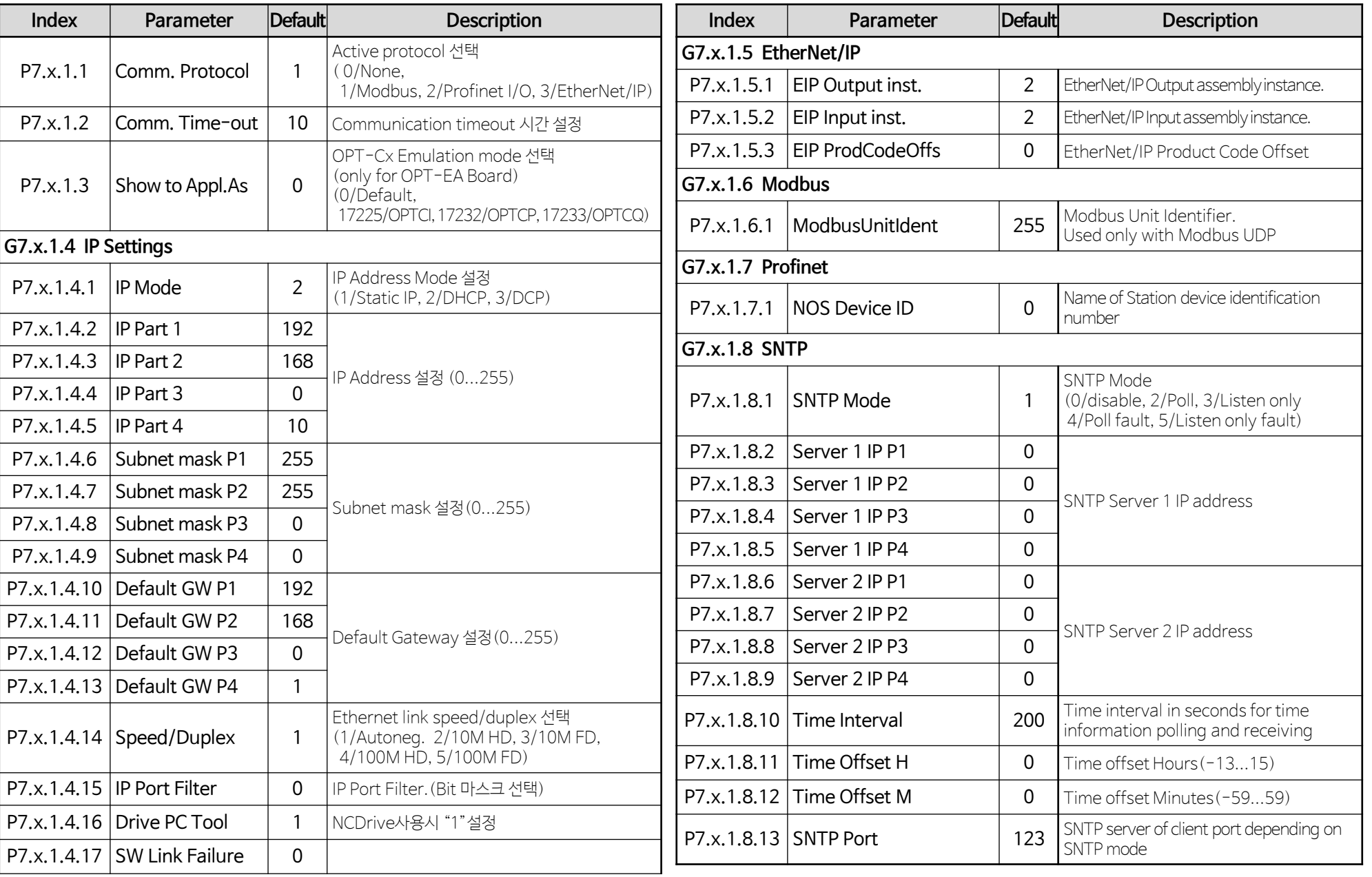

#### **◼ Drive Node Name 설정 방법**

※ 다수의 Drive가 하나의 네트워크에 연결된 경우 IP Address에 의해 구분하기 불편 → Drive Node Name을 설정/사용하는 경우 Drive 구분이 편리

#### **1. NCIPConfig을 이용한 방법**

① VACON® NCIPConfig 실행

② Select Configuration ⇒Scan 선택 후, 좌측 tree 구조에 연결된 device가 표시될 때 까지 기다린다.

③ 해당 Device를 선택한 후, Node Name 입력, Protocol 설정, IP 설정, IP mode 설정

④ 해당 Device를 선택 ☑ 한 후, Configuration ⇒Configure 선택 : 올바르게 Configuration이 완성되면 "Condition=Ok"로 표시된다.

⑤ 해당 Device에 대한 Ping Test : 해당 Device를 선택 ◘ 한 후, Configuration ⇒Ping Targets 선택 (Ping Test결과 정상이면 "Condition=Pong"로 표시)

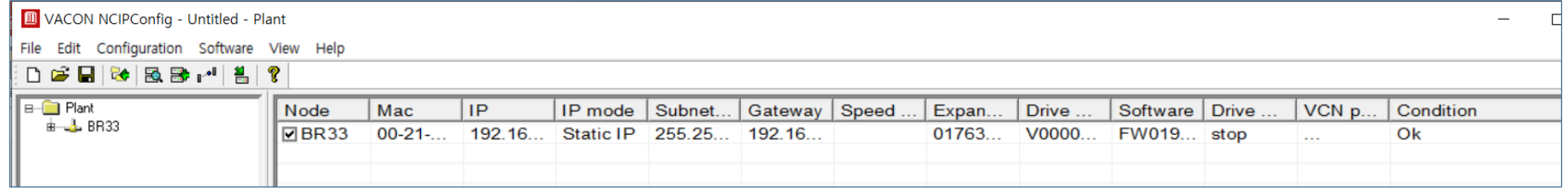

#### **2. NCDrive를 이용한 방법**

① Keypad 또는 Serial Cable을 사용하여 "G7.x.1 OPTE9 Parameters"에서 Protocol 설정, IP 설정, IP Mode 설정

② VACON® NCDrive 실행

③ NCDrive 실행 후 *Tools ⇒Options ⇒Communication ⇒Connect using=Ethernet*로 설정 후 Drive Select <sup>1</sup> 년 선택  $\widehat{a}$  해당 Device를 선택(IP address 확인) 후, "*Set Drive Name*" 버튼 선택하여 Drive Node Name 입력

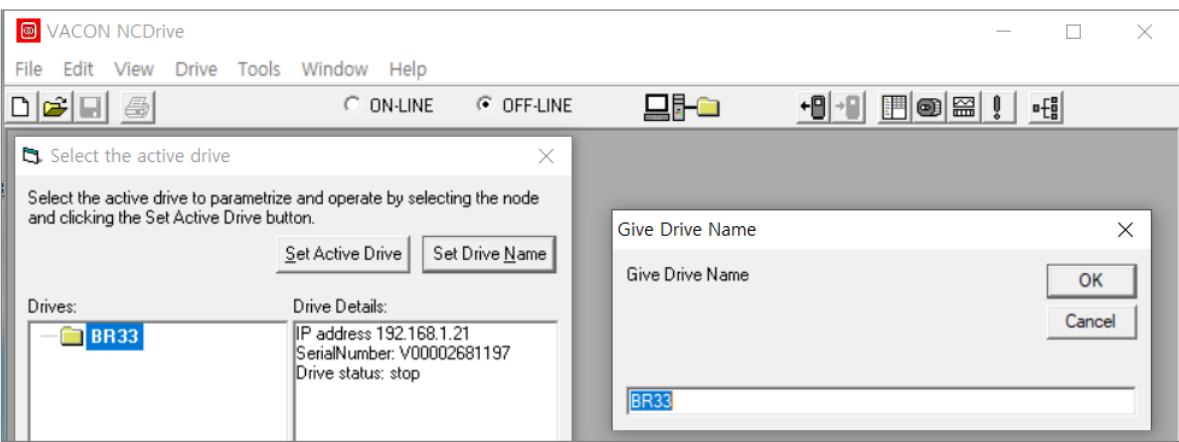

#### **◼ Profinet 사용시 Sation Name 설정 방법**

※ Profinet의 경우 Fieldbus 통신을 위해서 Station Name을 반드시 정의해 주어야 한다.

#### **1. NCIPConfig을 이용한 Station Name 설정**

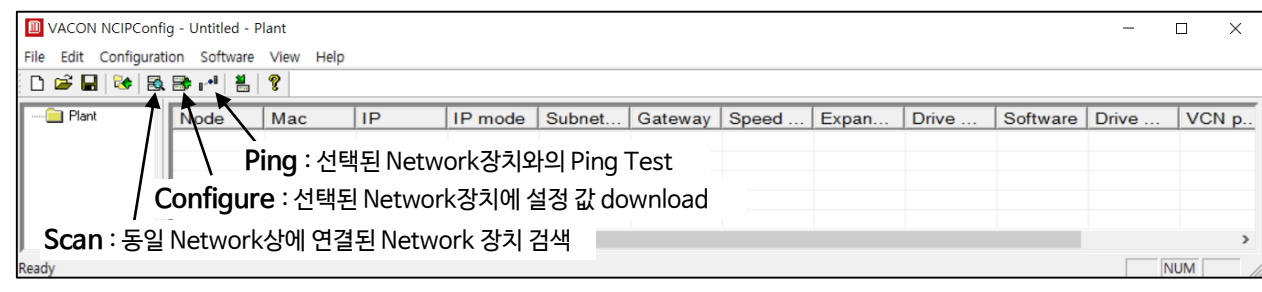

① Scan에 의해 동일한 Network상에 연결된 Network을 검색한다.

② Node명, IP, IP mode, Subnet Mask, Gateway, Speed & Duplex를 설정한다.(참고 : 이 설정은 NCDrive에서도 변경 가능함)

③ Protocol settings을 설정한다.(참고 : Profinet IO의 Name Of Station을 제외한 나머지 설정은 NCDrive에서도 변경 가능함)

- **Profinet IO를 사용하는 경우 Name Of Station을 PLC에서 설정한 값과 동일하게 설정**한다.

④ 해당 장치를 선택 □**V** 한 후, Configure버튼을 눌러 설정을 Download한다.

⑤ 해당 장치를 선택 M한 후, Ping 버튼을 눌러 통신 상태가 정상인지 확인한다. 정상인 경우 Condition인 Pong으로 표시된다.

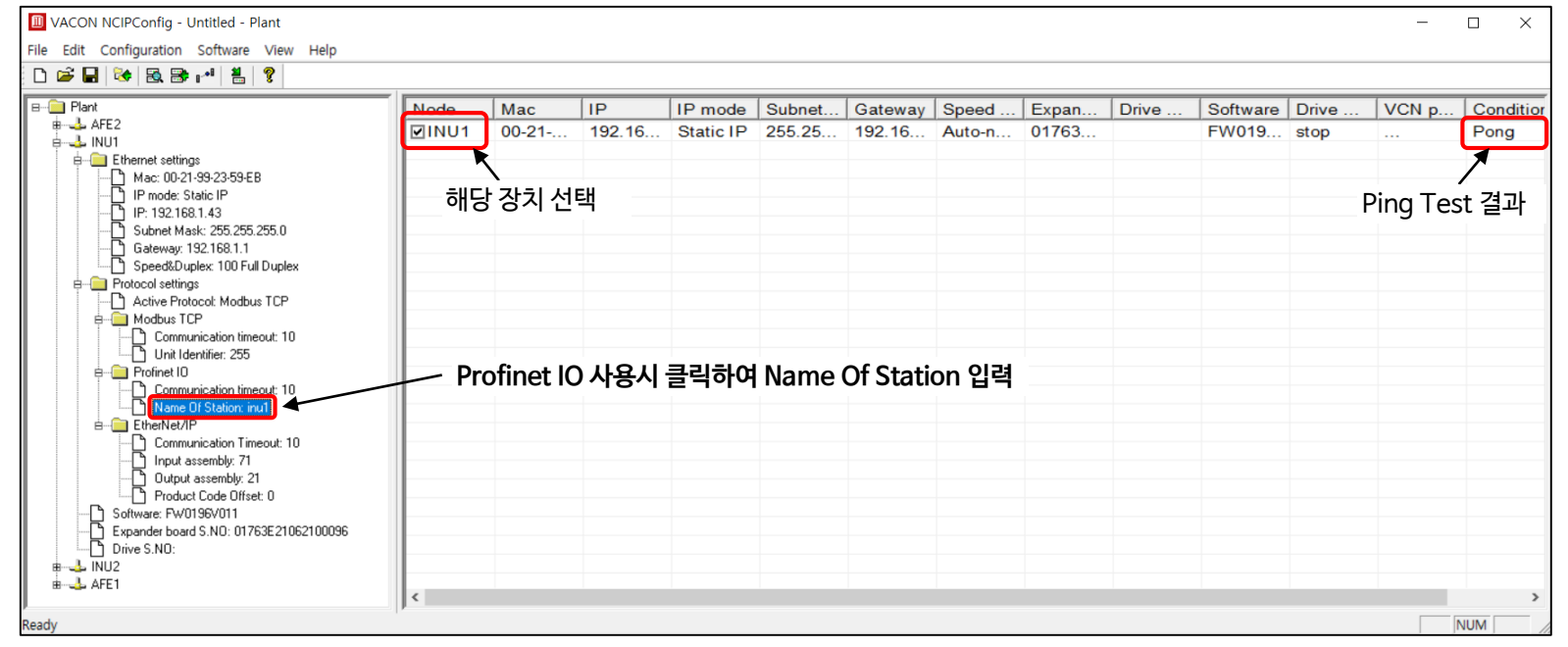

### **◼ OPT-E9 Board를 사용한 Fieldbus 통신 Interface (Application : Multi-Purpose)**

#### **① Profinet I/O**

- PLC에 Drive용 GSDML파일(OPTE9 board Profinet I/O용 GSDML파일)을 설치한다. (GSDML-V2.34-VACON-OPTE9-20200403.xml) 이 파일은 [www.danfoss.com](http://www.danfoss.com/) 에서 다운 드하여 사용한다.
- PLC에서 Profinet IO Module ⇒ Bypass ⇒ Vendor 4 + 8 PD 를 선택한다.
- Profinet IO Cycle time : 4ms이상, Profinet Comm. Cycle time : 10ms이상
- **Station Name**을 설정한다.
- Drive에서 위 PLC 설정에 맞도록 설정한다.
- . G2.9 Fieldbus를 설정한다. (Fieldbus 통신 Board를 E Slot에 장착한 경우)
	- P2.9.35 State Machine = 2 / ProfiDrive
	- P2.9.36 FB Mode Slot D = 4/Not Control P2.9.37 FB Mode Slot E = 0/Normal
- . P7.5.1.1 Comm. Protocol = 2 / Profinet

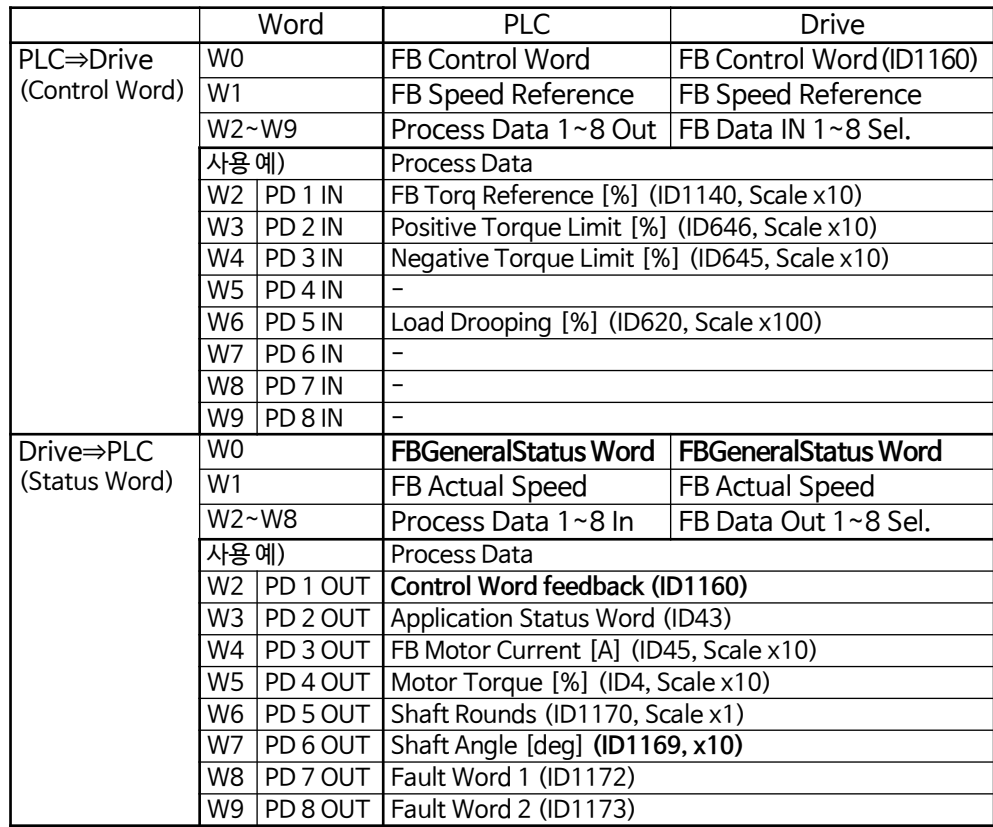

#### **② Modbus TCP**

- PLC에서 Modbus TCP Slave를 설치한다. . Access type : Read/Write Multiple Registers (Function Code 23) 또는 Read : Function Code 03 / Write : Function Code 16
	- . **Slave Unit-ID : 1** (1~247 또는 255)
	- . READ Register Offset = 2101, READ Register Length = 10
	- WRITE Register Offset = 2000, Write Register Length = 10
- . Cycle time : 10ms 이상 . Read Register **Error handling : Set to Zero**
- Drive에서 위 PLC 설정에 맞도록 설정한다.
	- . G2.9 Fieldbus를 설정한다. (Fieldbus 통신 Board를 E Slot에 장착한 경우)
		- P2.9.35 FB State Machine = 2 / ProfiDrive,
		- P2.9.36 FB Mode Slot D = 4/Not Control
		- P2.9.37 FB Mode Slot E = 0/Normal
- . P7.5.1.1 Comm. Protocol = 1 / Modbus **P7.5.1.6.1 ModbusUnitIdent = 1**

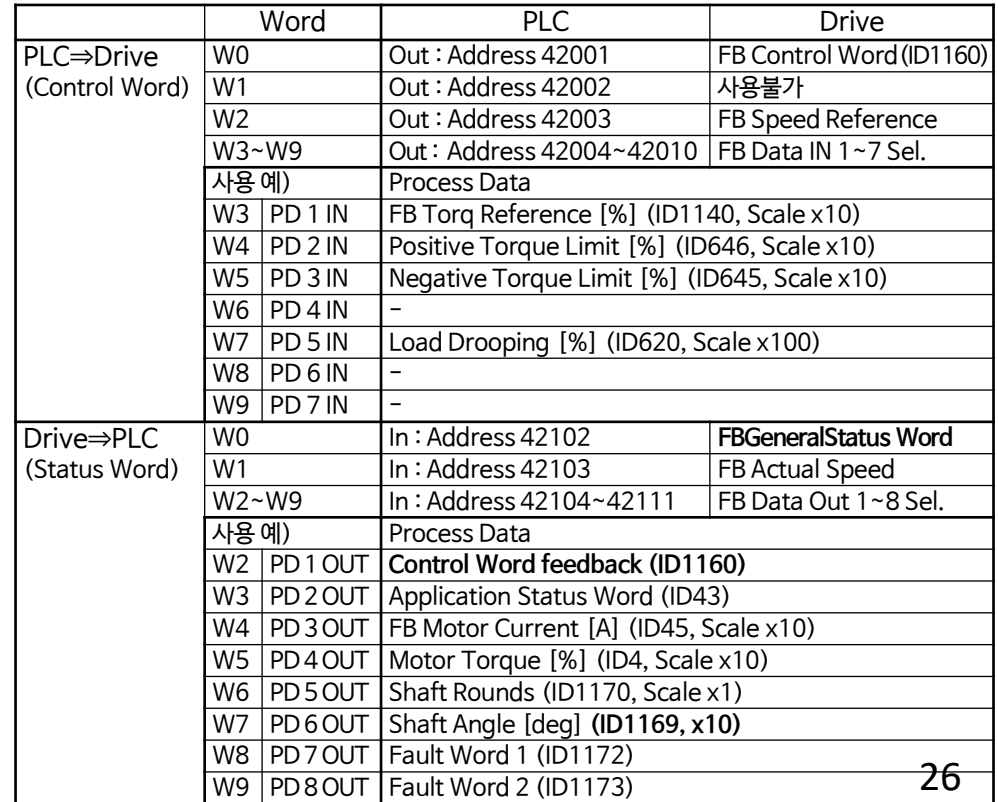

### **◼ OPT-E9 Board를 사용한 Fieldbus 통신 Interface (Application : SIA Ⅱ)**

#### **① Profinet I/O**

- PLC에 Drive용 GSDML파일(OPTE9 board Profinet I/O용 GSDML파일)을 설치한다. (GSDML-V2.34-VACON-OPTE9-20200403.xml) 이 파일은 [www.danfoss.com](http://www.danfoss.com/) 에서 다운로드하여 사용한다.
- PLC에서 Profinet IO Module ⇒ Bypass ⇒ Vendor 4 + 8 PD 를 선택한다.
- Profinet IO Cycle time : 4ms이상, Profinet Comm. Cycle time : 10ms이상
- **Station Name**을 설정한다.
- Drive에서 위 PLC 설정에 맞도록 설정한다.
- . G2.13 Fieldbus를 설정한다.
	- P2.13.33 GSW ID = 65, P2.13.34 ControlSlotSel = 5 / Slot E
- P2.13.35 State Machine = 2 / ProfiDrive, P2.13.37 FB Monitoring = 0 / No . P7.x.1.1 Comm. Protocol = 2 / Profinet

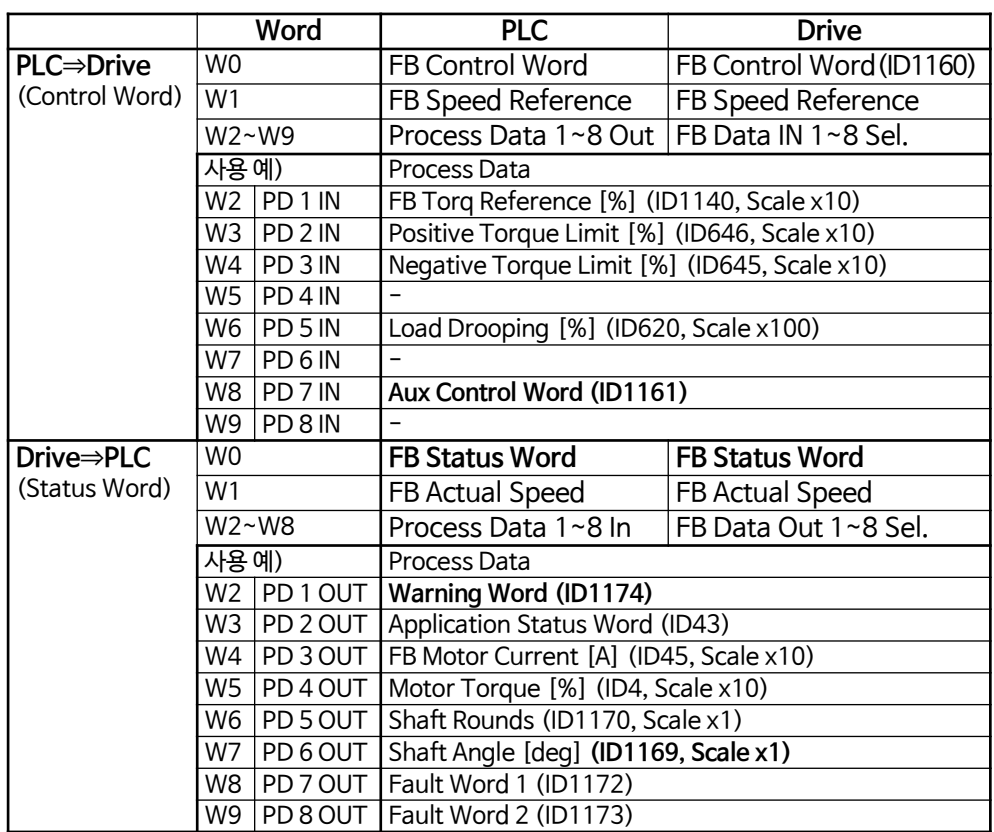

#### **② Modbus TCP**

- PLC에서 Modbus TCP Slave를 설치한다.
	- . Access type : Read/Write Multiple Registers (Function Code 23) Read : Function Code 03 / Write : Function Code 16
	- . **Slave Unit-ID : 1** (1~247 또는 255)
	- . READ Register Offset = 2101, READ Register Length = 10 WRITE Register Offset = 2000, Write Register Length = 10 . Cycle time : 10ms 이상 . Read Register – **Error handling : Set to Zero**
- Drive에서 위 PLC 설정에 맞도록 설정한다.
	- . G2.13 Fieldbus를 설정한다.
		- P2.13.33 GSW ID = 65, P2.13.34 ControlSlotSel = 5 / Slot E
	- P2.13.35 State Machine = 2 / ProfiDrive, P2.13.37 FB Monitoring = 0 / No
	- . P7.x.1.1 Comm. Protocol = 1 / Modbus
	- **P7.x.1.6.1 ModbusUnitIdent = 1**

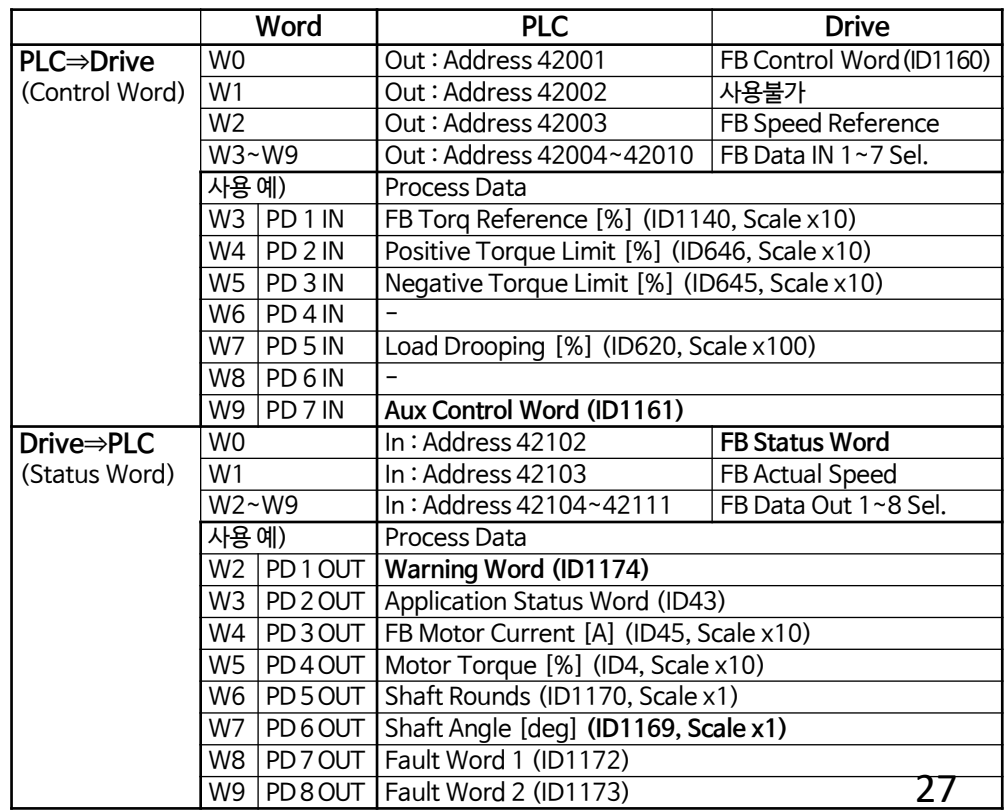

### **◼ OPT-E9 Board를 사용한 Fieldbus 통신 Interface (Application : AFE Ⅰ)**

#### ① Profinet I/O

- PLC에 Drive용 GSDML파일(OPTE9 board Profinet I/O용 GSDML파일)을 설치한다. (GSDML-V2.34-VACON-OPTE9-20200403.xml) 이 파일은 [www.danfoss.com](http://www.danfoss.com/) 에서 다운로드하여 사용한다.
- PLC에서 Profinet IO Module ⇒ Bypass ⇒ Vendor 4 + 8 PD 를 선택한다.
- Station Name을 설정한다.
- Drive에서 위 PLC 설정에 맞도록 설정한다.
- . G2.7 Fieldbus를 설정한다.
	- P2.7.17 ControlSlotSel.= 5 (Slot E)
- . P7.x.1.1 Comm. Protocol = 2/Profinet

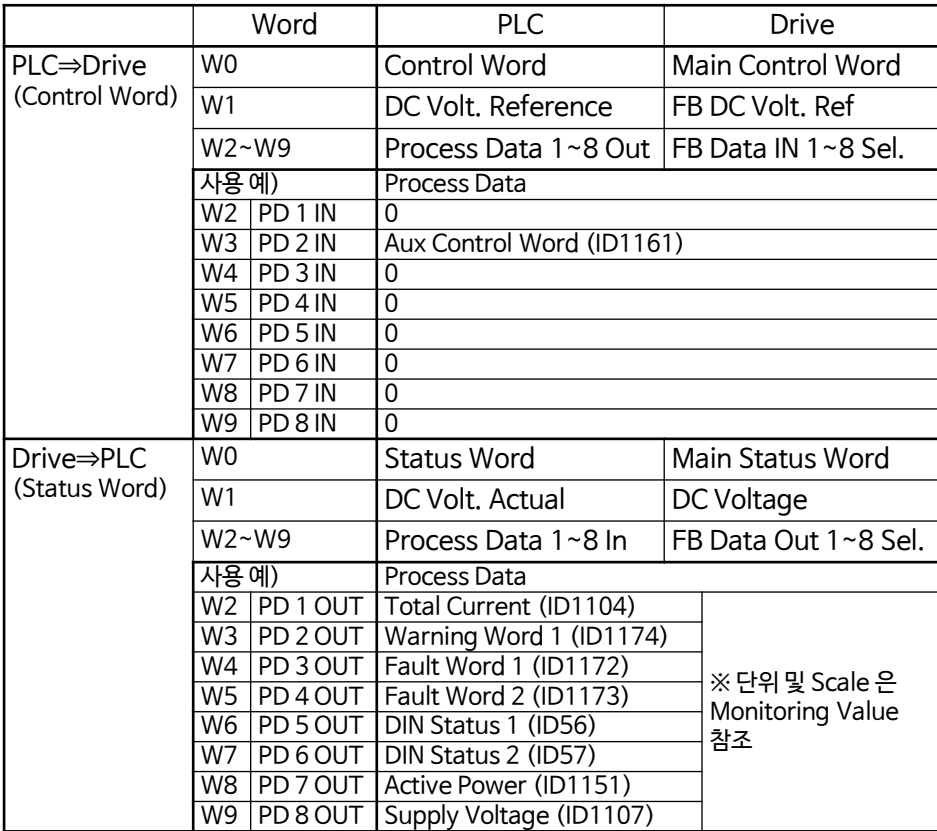

② Modbus TCP

- PLC에서 Modbus TCP Slave를 설치한다.
	- . Access type : Read/Write Multiple Registers (Function Code 23) Read : Function Code 03 / Write : Function Code 16
	- . **Slave Unit-ID : 1** (1~247 또는 255)
	- . READ Register Offset = 2101, READ Register Length = 10
	- . WRITE Register Offset = 2000, Write Register Length = 10
	- . Cycle time : 10ms 이상 . Read Register **Error handling : Set to Zero**
- Drive에서 위 PLC 설정에 맞도록 설정한다.
	- . G2.7 Fieldbus를 설정한다.
		- P2.7.17 ControlSlotSel.= 5 (Slot E)
	- . P7.x.1.1 Comm. Protocol = 1/Modbus **P7.x.1.6.1 ModbusUnitIdent = 1**

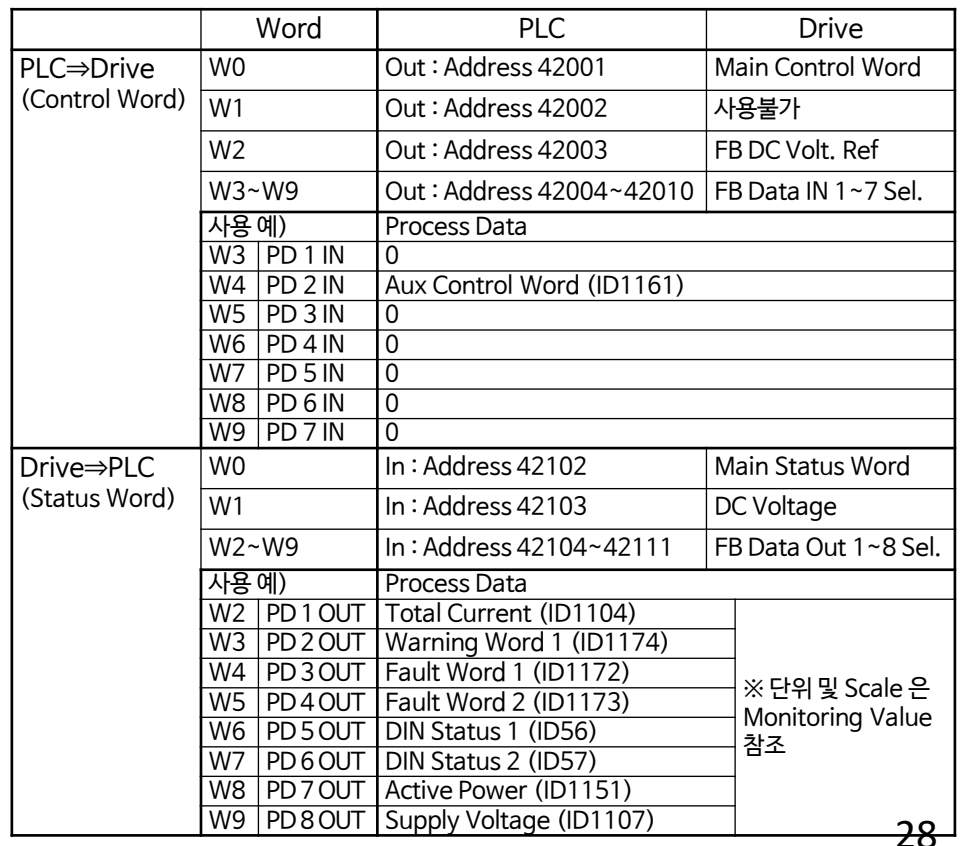

# **End of Documents**

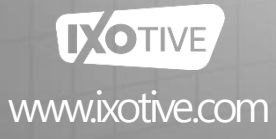